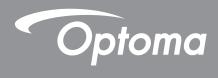

# DLP® Projector

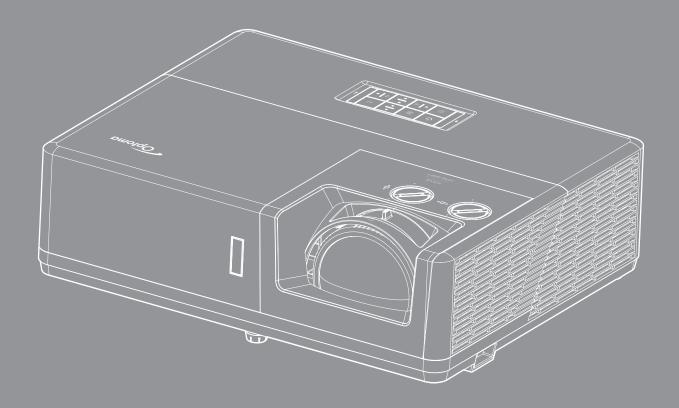

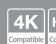

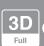

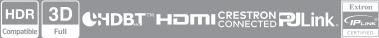

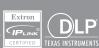

# **TABLE OF CONTENTS**

| SAFETY                                     | 4                                      |
|--------------------------------------------|----------------------------------------|
| Important Safety Instruction               | 4                                      |
| Cleaning the Lens                          |                                        |
| Laser Radiation Safety Information         |                                        |
| Copyright                                  |                                        |
| Disclaimer                                 |                                        |
| Trademark Recognition                      |                                        |
| FCC                                        |                                        |
| Declaration of Conformity for EU countries |                                        |
| WEEE                                       |                                        |
| INTRODUCTION                               | q                                      |
|                                            | ······································ |
| Package Overview                           | 9                                      |
| Standard accessories                       | 9                                      |
| Product Overview                           |                                        |
| Connections                                | 11                                     |
| Keypad                                     |                                        |
| Remote control                             |                                        |
| SETUP AND INSTALLATION                     | 14                                     |
| Installing the projector                   | 14                                     |
| Connecting sources to the projector        |                                        |
| Adjusting the projector image              |                                        |
| Remote setup                               |                                        |
| . Connected Cottap                         |                                        |
| USING THE PROJECTOR                        | 21                                     |
| Powering on / off the projector            | 21                                     |
| Selecting an input source                  |                                        |
| Menu navigation and features               |                                        |
| OSD Menu tree                              |                                        |
| Image menu                                 |                                        |
| Display menu                               |                                        |
| Setup menu                                 |                                        |
| Input menu                                 |                                        |
| Audio menu                                 |                                        |
| Control menu                               |                                        |
| Information menu                           | 56                                     |

| ADDITIONAL INFORMATION                              | 57 |
|-----------------------------------------------------|----|
| Compatible resolutions                              | 57 |
| Image size and projection distance                  |    |
| Projector dimensions and ceiling mount installation |    |
| IR remote codes                                     | 65 |
| Troubleshooting                                     | 67 |
| Warning indicators                                  | 69 |
| Specifications                                      | 70 |
| Optoma global offices                               | 71 |

## SAFETY

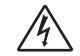

The lightning flash with arrow head within an equilateral triangle is intended to alert the user to the presence of uninsulated "dangerous voltage" within the product's enclosure that may be of sufficient magnitude to constitute a risk of electric shock to persons.

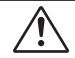

The exclamation point within an equilateral triangle is intended to alert the user to the presence of important operating and maintenance (servicing) instructions in the literature accompanying the appliance.

Please follow all warnings, precautions and maintenance as recommended in this user's guide.

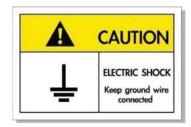

- To avoid electric shock, the unit and its peripherals must be properly grounded (earthed).
- This equipment is equipped with a three-pin grounding-type power plug.
- Do not remove the grounding pin on the power plug.
- This is a safety feature. If you are unable to insert the plug into the outlet, contact an electrician.
- Do not defeat the purpose of the grounding plug.

## **Important Safety Instruction**

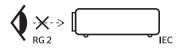

- As with any bright source, do not stare into the direct beam, RG2 IEC 62471-5:2015.
- This projector is class 1 laser product of IEC/EN 60825-1:2014 and risk group 2 with the requirements of IEC 62471-5:2015.
- Supervise children: no staring, and avoid use of optical aids!
- Notice is given to supervise children and to never allow them to stare into the projector beam at any distance from the projector.
- Notice is given to use caution when using the remote control for starting the projector while in front of the projection lens.
- Notice is given to the user to avoid the use of optical aids such as binoculars or telescopes inside the beam.
- Do not block any ventilation openings. To ensure reliable operation of the projector and to protect from over heating, it is recommended to install the projector in a location that does not block ventilation.
   As an example, do not place the projector on a crowded coffee table, sofa, bed, etc. Do not put the projector in an enclosure such as a book case or a cabinet that restricts air flow.
- To reduce the risk of fire and/or electric shock, do not expose the projector to rain or moisture. Do not install near heat sources such as radiators, heaters, stoves or any other apparatus such as amplifiers that emits heat.
- Do not let objects or liquids enter the projector. They may touch dangerous voltage points and short out parts that could result in fire or electric shock.

- Do not use under the following conditions:
  - In extremely hot, cold or humid environments.
    - (i) Ensure that the ambient room temperature is within  $0^{\circ}$ C ~  $40^{\circ}$ C
    - (ii) Relative humidity is up to 80%
  - In areas susceptible to excessive dust and dirt.
  - Near any appliance generating a strong magnetic field.
  - In direct sunlight.
- Do not use the unit if it has been physically damaged or abused. Physical damage/abuse would be (but not limited to):
  - Unit has been dropped.
  - Power supply cord or plug has been damaged.
  - Liquid has been spilled on to the projector.
  - Projector has been exposed to rain or moisture.
  - Something has fallen in the projector or something is loose inside.
- Do not place the projector on an unstable surface. The projector may fall over resulting in injury or the projector may become damaged.
- Do not block the light coming out of the projector lens when in operation. The light will heat the object and may melt, cause burns or start a fire.
- Please do not open or disassemble the projector as this may cause electric shock.
- Do not attempt to service the unit yourself. Opening or removing covers may expose you to dangerous voltages or other hazards. Please call Optoma before you send the unit for repair.
- See projector enclosure for safety related markings.
- The unit should only be repaired by authorized service personnel.
- Only use attachments/accessories specified by the manufacturer.
- Do not look into straight into the projector lens during operation. The bright light may harm your eyes.
- This projector will detect the life of the light source itself.
- When switching the projector off, please ensure the cooling cycle has been completed before disconnecting power. Allow 90 seconds for the projector to cool down.
- Turn off and unplug the power plug from the AC outlet before cleaning the product.
- Use a soft dry cloth with mild detergent to clean the display housing. Do not use abrasive cleaners, waxes or solvents to clean the unit.
- Disconnect the power plug from AC outlet if the product is not being used for a long period of time.
- Do not setup the projector in places where it might be subjected to vibration or shock.
- Do not touch the lens with bare hands.
- Remove battery/batteries from remote control before storage. If the battery/batteries are left in the remote for long periods, they may leak.
- Risk of fire or explosion if the battery is replaced by an incorrect type.
- Do not use or store the projector in places where smoke from oil or cigarettes may be present, as it can adversely affect the quality of the projector performance.
- Please follow the correct projector orientation installation as non standard installation may affect the projector performance.
- Use a power strip and or surge protector. As power outages and brown-outs can KILL devices.

### Cleaning the Lens

- Before cleaning the lens, be sure to turn off the projector and unplug the power cord to allow it to completely cool down.
- Use a compressed air tank to remove the dust.
- Use a special cloth for cleaning lens and gently wipe the lens. Do not touch the lens with your fingers.
- Do not use alkaline/acid detergents or volatile solvents such as alcohol for cleaning lens. If the lens is damaged due to the cleaning process, it is not covered by the warranty.

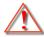

Warning: Do not use a spray containing flammable gases to remove dust or dirt from the lens. This may cause a fire due to excessive heat inside the projector.

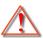

Warning: Do not clean the lens if the projector is warming up as this may cause the lens' surface film to peel off.

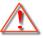

Warning: Do not wipe or tap the lens with a hard object.

### **Laser Notice**

IEC 60825-1:2014/EN 60825-1+A11/EN50689:2021 CLASS 1 CONSUMER LASER PRODUCT, IEC 62471-5:2015 RISK GROUP 2.

The product's intended use as a consumer laser product and compliant with EN 50689:2021.

**CLASS 1 CONSUMER LASER PRODUCT** 

EN 50689:2021

### **Laser Radiation Safety Information**

- Complies with 21 CFR 1040.10 and 1040.11 except for conformance as a Risk Group 2 LIP as defined in IEC 62471-5:Ed. 1.0. For more information see Laser Notice No. 57, dated May 8, 2019.
- IEC 60825-1:2014/EN 60825-1+A11/EN50689:2021 CLASS 1 CONSUMER LASER PRODUCT, IEC 62471-5:2015 RISK GROUP 2

IEC 60825-1:2014, EN 60825-1:2014+A11:2021, EN 50689:2021 CLASS 1 CONSUMER LASER PRODUCT RISK GROUP 2, Complies with 21 CFR 1040.10 and 1040.11 except for conformance as a Risk Group 2 LIP as defined in IEC 62471-5:Ed.1.0. For more information see Laser Notice No. 57, dated May 8, 2019. IEC 60825-1:2014 等級1雷射產品RG2危險等級 IEC 60825-1:2014 1类激光产品RG2危险等级

- When turning on the projector, make sure no one within projection range is looking at the lens.
- Keep any items (magnifying glass etc.) out of the light path of the projector. The light path being projected from the lens is extensive, therefore any kind of abnormal objects that can redirect light coming out of the lens, can cause an unpredictable outcome such as a fire or injury to the eyes.
- Any operation or adjustment not specifically instructed by the user's guide creates the risk of hazardous laser radiation exposure.
- Do not open or disassemble the projector as this may cause damage by the exposure of laser radiation.
- Do not stare into beam when the projector is on. The bright light may result in permanent eye damage.

Not following the control, adjustment or operation procedure may cause damage by the the exposure of laser radiation.

## Copyright

This publication, including all photographs, illustrations and software, is protected under international copyright laws, with all rights reserved. Neither this manual, nor any of the material contained herein, may be reproduced without written consent of the author.

© Copyright 2023

### **Disclaimer**

The information in this document is subject to change without notice. The manufacturer makes no representations or warranties with respect to the contents hereof and specifically disclaims any implied warranties of merchantability or fitness for any particular purpose. The manufacturer reserves the right to revise this publication and to make changes from time to time in the content hereof without obligation of the manufacturer to notify any person of such revision or changes.

## **Trademark Recognition**

Kensington is a U.S. registered trademark of ACCO Brand Corporation with issued registrations and pending applications in other countries throughout the world.

HDMI, the HDMI Logo, and High-Definition Multimedia Interface are trademarks or registered trademarks of HDMI Licensing LLC in the United States and other countries.

DLP<sup>®</sup>, DLP Link and the DLP logo are registered trademarks of Texas Instruments and BrilliantColor<sup>™</sup> is a trademark of Texas Instruments.

All other product names used in this manual are the properties of their respective owners and are Acknowledged.

### **FCC**

This device has been tested and found to comply with the limits for a Class B digital device pursuant to Part 15 of the FCC rules. These limits are designed to provide reasonable protection against harmful interference in a residential installation. This device generates, uses and can radiate radio frequency energy and, if not installed and used in accordance with the instructions, may cause harmful interference to radio communications.

However, there is no guarantee that interference will not occur in a particular installation. If this device does cause harmful interference to radio or television reception, which can be determined by turning the device off and on is encouraged to try to correct the interference by one or more of the following measures:

- Reorient or relocate the receiving antenna.
- Increase the separation between the device and receiver.
- Connect the device into an outlet on a circuit different from that to which the receiver is connected.
- Consult the dealer or an experienced radio/television technician for help.

### Notice: Shielded cables

All connections to other computing devices must be made using shielded cables to maintain compliance with FCC regulations.

#### Caution

Changes or modifications not expressly approved by the manufacturer could void the user's authority, which is granted by the Federal Communications Commission, to operate this projector.

### **Operation Conditions**

This device complies with Part 15 of the FCC Rules. Operation is subject to the following two conditions:

- 1. This device may not cause harmful interference and
- 2. This device must accept any interference received, including interference that may cause undesired operation.

### **Notice: Canadian users**

This Class B digital apparatus complies with Canadian ICES-003.

Remarque à l'intention des utilisateurs canadiens

Cet appareil numerique de la classe B est conforme a la norme NMB-003 du Canada.

## **Declaration of Conformity for EU countries**

- EMC Directive 2014/30/EU (including amendments)
- Low Voltage Directive 2014/35/EU
- RED 2014/53/EU (if product has RF function)

### **WEEE**

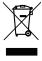

### **Disposal instructions**

Do not throw this electronic device into the trash when discarding. To minimize pollution and ensure utmost protection of the global environment, please recycle it.

Thank you for purchasing an Optoma laser projector. For full list of features please visit the product page on our website, where you will also find additional information and documentation such as FAQs.

### Package Overview

Carefully unpack and verify that you have the items listed below under standard accessories. Some of the items under optional accessories may not be available depending on the model, specification and your region of purchase. Please check with your place of purchase. Some accessories may vary from region to region.

The warranty card is only supplied in some specific regions. Please consult your dealer for detailed information.

### Standard accessories

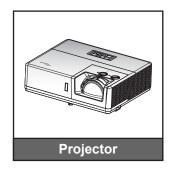

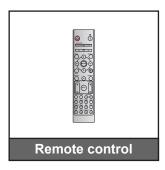

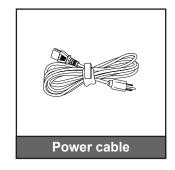

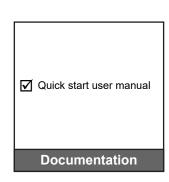

#### Note:

For access to the setup information, user manual, warranty information, and product updates
 please scan the QR Code or visit the following URL:
 https://www.optoma.com/support/download

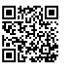

## **Product Overview**

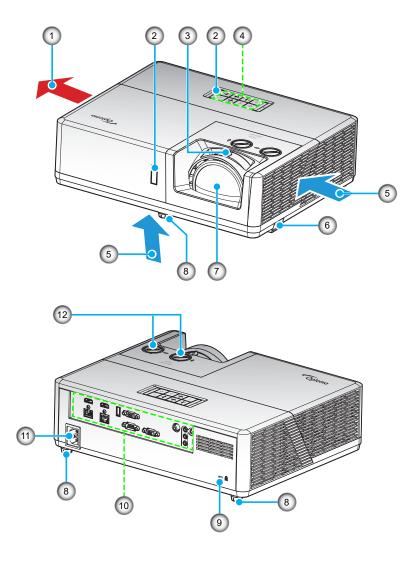

### Note:

- Do not block projector intake and exhaust vents.
- When operating the projector in an enclosed space, allow at least 30 cm clearance around the intake and exhaust vents.

| No | Item                 | No  | Item                  |
|----|----------------------|-----|-----------------------|
| 1. | Ventilation (outlet) | 7.  | Lens                  |
| 2. | IR Receivers         | 8.  | Tilt-Adjustment Feet  |
| 3. | Focus Lever          | 9.  | Kensington™ Lock Port |
| 4. | Keypad               | 10. | Input / Output        |
| 5. | Ventilation (inlet)  | 11. | AC Jack               |
| 6. | Security Bar         | 12. | Lens Shift Dial       |

## **Connections**

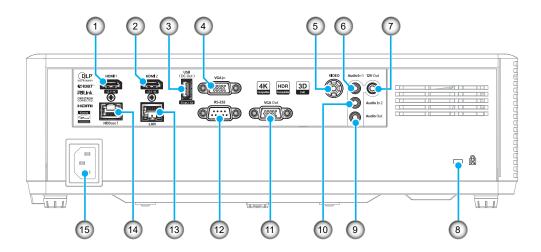

| No | Item                              | No  | Item                           |
|----|-----------------------------------|-----|--------------------------------|
| 1. | HDMI 1 Connector                  | 9.  | Audio Out Connector            |
| 2. | HDMI 2 Connector                  | 10. | Audio In 2 Connector           |
| 3. | USB Power Out (5V-1.5A) Connector | 11. | VGA Out Connector              |
| 4. | VGA Connector                     | 12. | RS232 Connector                |
| 5. | Video Connector                   | 13. | LAN Connector                  |
| 6. | Audio In 1 Connector              | 14. | HDBaseT (4K/HDCP2.2) Connector |
| 7. | 12V Out Connector                 | 15. | AC Jack                        |
| 8. | Kensington™ Lock Port             |     |                                |

Note: Signal mode support varies from different model in each sales region.

# Keypad

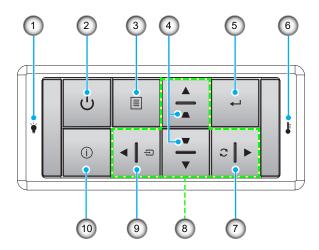

| No | Item                |     | Item                         |
|----|---------------------|-----|------------------------------|
| 1. | LD LED              | 6.  | Temp LED                     |
| 2. | Power and Power LED | 7.  | Re-Sync                      |
| 3. | Menu                | 8.  | Four Directional Select Keys |
| 4. | Keystone Correction | 9.  | Source                       |
| 5. | Enter               | 10. | Information                  |

### **Remote control**

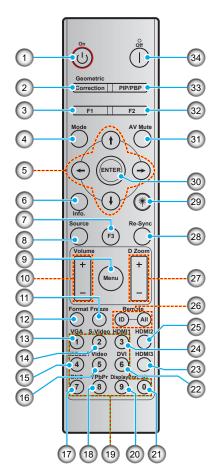

| No  | Item                              | No  | Item                              |
|-----|-----------------------------------|-----|-----------------------------------|
| 1.  | Power on                          | 18. | YPbPr (not supported)             |
| 2.  | Geometric Correction              | 19. | Numeric keypad (0-9)              |
| 3.  | Function button (F1) (Assignable) | 20. | Display port (not supported)      |
| 4.  | Mode                              | 21. | 3D                                |
| 5.  | Four directional select keys      | 22. | DVI (not supported)               |
| 6.  | Information                       | 23. | HDMI3 (not supported)             |
| 7.  | Function button (F3) (Assignable) | 24. | HDMI1                             |
| 8.  | Source                            | 25. | HDMI2                             |
| 9.  | Menu                              | 26. | Remote ID / Remote all            |
| 10. | Volume - / +                      | 27. | Digital Zoom - / +                |
| 11. | Freeze                            | 28. | Re-sync                           |
| 12. | Format (Aspect Ratio)             | 29. | Laser pointer(*)                  |
| 13. | VGA                               | 30. | Enter                             |
| 14. | S-Video (not supported)           | 31. | AV Mute                           |
| 15. | HDBase-T                          | 32. | Function button (F2) (Assignable) |
| 16. | Video                             | 33. | PIP/PBP (not supported)           |
| 17. | BNC (not supported)               | 34. | Power off                         |

### Note:

- Some keys may have no function for models that do not support these features.
- (\*) Function availability depends on the region.

# Installing the projector

Your projector is designed to be installed in one of four possible positions.

Your room layout or personal preference will dictate which installation location you select. Take into consideration the size and position of your screen, the location of a suitable power outlet, as well as the location and distance between the projector and the rest of your equipment.

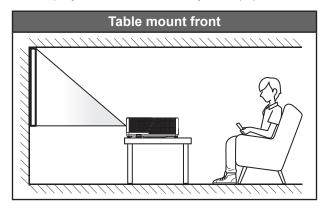

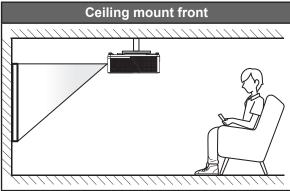

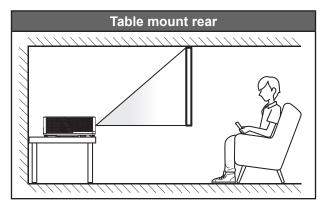

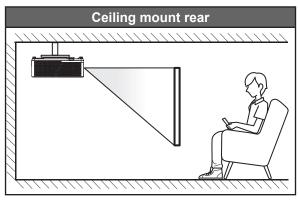

Projector should be placed flat on a surface and 90 degrees / perpendicular to the screen.

- How to determine projector location for a given screen size, please refer to distance table on pages 62~63.
- How to determine screen size for a given distance, please refer to distance table on pages 62~63.

**Note:** The further away the projector is placed from the screen the projected image size increases and vertical offset also increases proportionally.

### **Projector installation notice**

360° free orientation operation

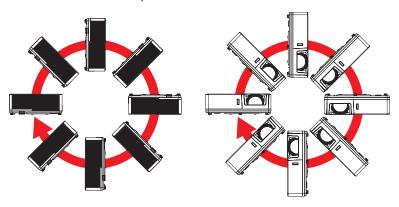

Allow at least 30 cm clearance around the exhaust vent.

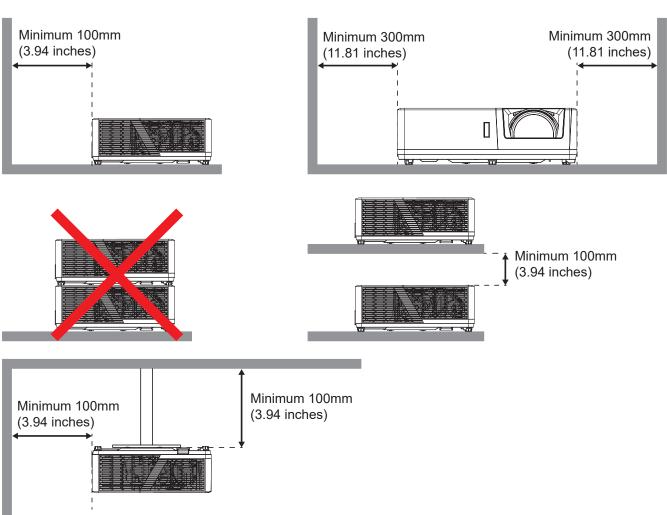

- Ensure that the intake vents do not recycle hot air from the exhaust vent.
- When operating the projector in an enclosed space, ensure that the surrounding air temperature within the enclosure does not exceed operation temperature while the projector is running, and the air intake and exhaust vents are unobstructed.
- All enclosures should pass a certified thermal evaluation to ensure that the projector does not recycle exhaust air, as this may cause the device to shutdown even if the enclosure temperature is with the acceptable operation temperature range.

# Connecting sources to the projector

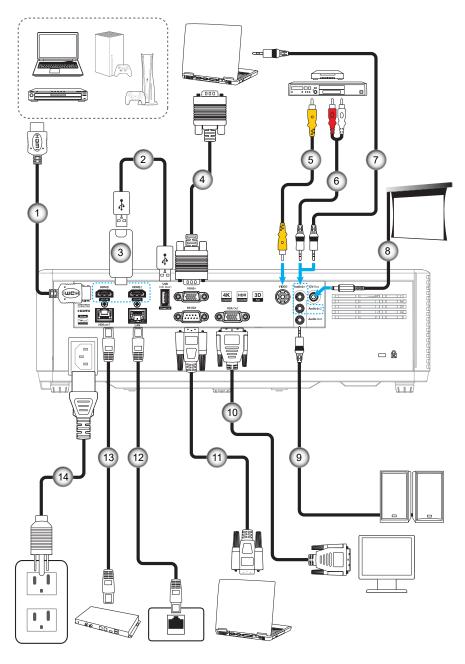

| No | Item            | No  | Item          |
|----|-----------------|-----|---------------|
| 1. | HDMI Cable      | 8.  | 12V DC Jack   |
| 2. | USB Power Cable | 9.  | Speaker Cable |
| 3. | HDMI Dongle     | 10. | VGA Cable     |
| 4. | VGA Cable       | 11. | RS232 Cable   |
| 5. | Video Cable     | 12. | RJ-45 Cable   |
| 6. | Audio In Cable  | 13. | RJ-45 Cable   |
| 7. | Audio In Cable  | 14. | Power Cord    |

**Note:** To ensure the best image quality and avoid connection errors, we recommend the use of High Speed or Premium Certified HDMI cables up to 5 meters.

# Adjusting the projector image

### Image height

The projector is equipped with elevator feet for adjusting the image height.

- Locate the adjustable foot you wish to adjust on the underside of the projector.
- 2. Rotate the adjustable foot clockwise or counterclockwise to raise or lower the projector.

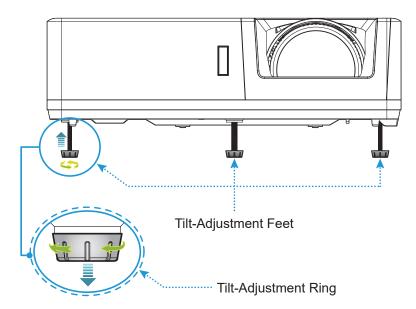

### Focus and lens shift

 To adjust the focus, turn the focus lever clockwise or counterclockwise until the image is sharp and legible.

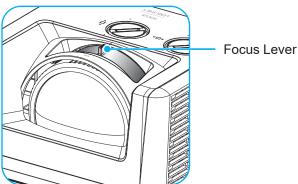

• To adjust the image position, turn the lens shift dial clockwise or counterclockwise to adjust the position of the projected image vertically or horizontally.

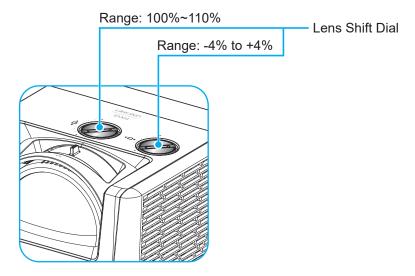

### Remote setup

### Installing / replacing the batteries

Two AAA size batteries are supplied for the remote control.

- 1. Remove the battery cover on the back of the remote control.
- 2. Insert AAA batteries in the battery compartment as illustrated.
- 3. Replace back cover on remote control.

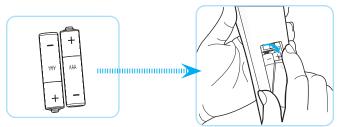

Note: Replace only with the same or equivalent type batteries.

**CAUTION:** To ensure safe operation, please observe the following precautions:

- Replacement of a battery with an incorrect type that can defeat a safeguard (AAA size battery type).
- Disposal of a battery into a fire, hot oven, mechanically crushing or cutting of a battery, may result in an explosion.
- Leaving a battery in an extremely high temperature surrounding environment that can result in an explosion or the leakage of flammable liquid or gas.
- A battery subjected to extremely low air pressure that may result in an explosion or the leakage of flammable liquid or gas.
- Do not mix old and new batteries. Mixing old and new batteries can shorten the life of new batteries or cause a chemical leak in the old batteries.
- Remove batteries as soon as they are depleted. Chemicals that leak from a battery which comes into contact with your skin can cause a rash. If you find any chemical leakage, wipe thoroughly with a cloth.
- The batteries supplied with this product may have a shorter life expectancy due to storage conditions.
- If you are not using the remote control for an extended period of time, please remove the batteries to reduce risk of chemical leak.

### **Effective range**

Infra-Red (IR) remote control sensor is located on the top and front sides of the projector. Ensure to hold the remote control at an angle within 30 degrees perpendicular to the projector's IR remote control sensor to function correctly. The distance between the remote control and the sensor should not be longer than 6 meters (19.7 feet) when holding in an angle  $\pm 15^{\circ}$  and not longer than 8 meters (26.2 feet) when aiming the sensor at  $0^{\circ}$ .

- Make sure that there are no obstacles between the remote control and the IR sensor on the projector that might obstruct the infra-red beam.
- Make sure the IR transmitter of the remote control is not being shined by sunlight or fluorescent lamps directly.
- Please keep the remote controller away from fluorescent lamps for over 2 m or the remote controller might become malfunction.
- If the remote control is close to Inverter-Type fluorescent lamps, it might become ineffective from time to time.
- If the remote control and the projector are within a very short distance, the remote control might become ineffective.
- When you aim at the screen, the effective distance is less than 5 m from the remote control to the screen and reflecting the IR beams back to the projector. However, the effective range might change according to screens.

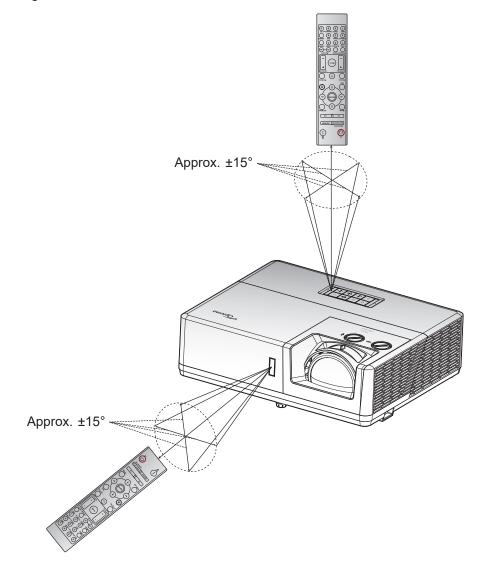

### Powering on / off the projector

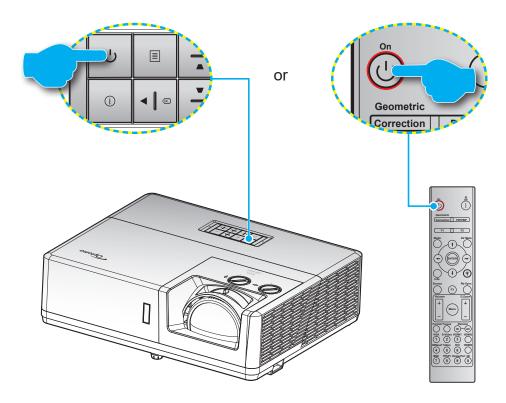

### Powering on

- Securely connect the power lead and signal/source cable. When connected, the Power LED will turn 1.
- 2. Turn on the projector by pressing the  $\bigcirc$  button on the projector keypad or the remote control.
- 3. A start up screen will display in approximately 10 seconds and the Power LED will be flashing white.

Note: The first time the projector is turned on, you will be prompted to select the preferred language, projection orientation, and other settings.

### **Powering off**

- 1. Turn off the projector by pressing the () button on the projector keypad or the remote control.
- 2. The following message will be displayed:

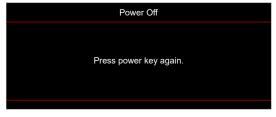

- 3. Press the () button again to confirm, otherwise the message will disappear after 15 seconds. When you press the  $\circlearrowleft$  button for the second time, the projector will shut down.
- The cooling fans will continue to operate for about 10 seconds for the cooling cycle and the Power 4. LED will flash white. When the Power LED turns solid red, this indicates the projector has entered standby mode. If you wish to turn the projector back on, you must wait until the cooling cycle has finished and the projector has entered standby mode. When the projector is in standby mode, simply press the U button again to turn on the projector.
- 5. Disconnect the power lead from the electrical outlet and the projector.

Note: It is not recommended that the projector is turned on immediately, right after a power off procedure.

# Selecting an input source

Turn on the connected source that you want to display on the screen, such as computer, notebook, video player, etc. The projector will automatically detect the source. If multiple sources are connected, press the  $\bigcirc$  button on the projector keypad or the **Source** button remote control to select the desired input.

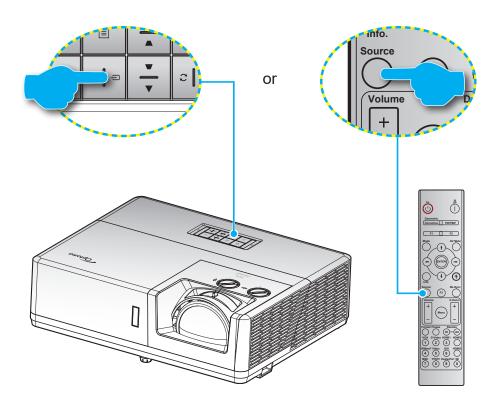

## Menu navigation and features

The projector has multilingual on-screen display menus that allow you to make image adjustments and change a variety of settings. The projector will automatically detect the source.

- To open the OSD menu, press the 🗏 button on the projector keypad or the **Menu** button on the remote 1. control.
- When OSD is displayed, use ▲▼ keys to select any item in the main menu. While making a selection 2. on a particular page, press the ← button on the projector keypad or the Enter button on the remote control to enter sub menu.
- 3. Use **♦** keys to select the desired item in the sub menu and then press the **←** or **Enter** button to view further settings. Adjust the settings by using ◀▶ keys.
- 4. Select the next item to be adjusted in the sub menu and adjust as described above.
- 5. Press press the ← or Enter button to confirm, and the screen will return to the main menu.
- To exit, press the 🗏 or Menu button again. The OSD menu will close and the projector will 6. automatically save the new settings.

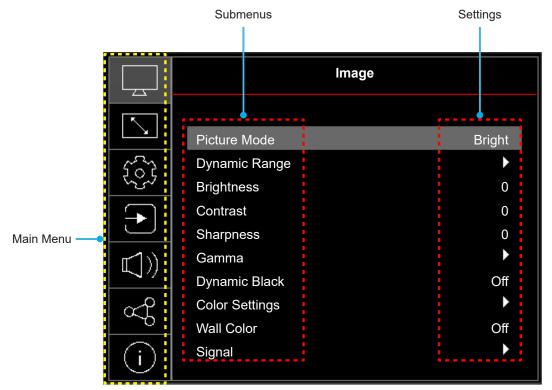

## **OSD Menu tree**

**Note:** The OSD menu tree items and features are subject to models and region. Optoma reserve the right to add or remove items to improve product performance without notice.

| Main<br>Menu | Sub Menu              | Sub Menu 2      | Sub Menu 3 | Sub Menu 4 | Values                                                  |
|--------------|-----------------------|-----------------|------------|------------|---------------------------------------------------------|
|              |                       |                 |            |            | Vivid                                                   |
|              |                       |                 |            |            | HDR [for HDMI 2.0 models]                               |
|              |                       |                 |            |            | HLG [for HDMI 2.0 models]                               |
|              |                       |                 |            |            | Cinema                                                  |
|              | Picture Mode          |                 |            |            | Game                                                    |
|              |                       |                 |            |            | Reference                                               |
|              |                       |                 |            |            | Bright                                                  |
|              |                       |                 |            |            | DICOM SIM.                                              |
|              |                       |                 |            |            | 3D                                                      |
|              |                       | HDR / HLG       |            |            | Auto                                                    |
|              |                       | nDR / nLG       |            |            | Off                                                     |
|              | Dynamic Range         |                 |            |            | Bright                                                  |
|              | [for HDMI 2.0 models] | HDR / HLG       |            |            | Standard                                                |
|              | ,,                    | Picture Mode    |            |            | Film                                                    |
|              |                       |                 |            |            | Detail                                                  |
|              | Brightness            |                 |            |            | -50 ~ 50                                                |
|              | Contrast              |                 |            |            | -50 ~ 50                                                |
|              | Sharpness             |                 |            |            | 1 ~ 15                                                  |
|              |                       |                 |            |            | Film                                                    |
|              |                       |                 |            |            | Graphics                                                |
| Image        |                       |                 |            |            | 1.8                                                     |
|              | Gamma                 |                 |            |            | 2.0                                                     |
|              |                       |                 |            |            | 2.2                                                     |
|              |                       |                 |            |            | 2.4                                                     |
|              |                       |                 |            |            | Off                                                     |
|              | Dynamic Black         |                 |            |            | On                                                      |
|              |                       | Color           |            |            | -50 ~ 50                                                |
|              |                       | Tint            |            |            | -50 ~ 50                                                |
|              |                       | BrilliantColor™ |            |            | 1 ~ 10                                                  |
|              |                       |                 |            |            | Warm                                                    |
|              |                       | Color           |            |            | Standard                                                |
|              |                       | Temperature     |            |            | Cool                                                    |
|              |                       |                 |            |            | Cold                                                    |
|              | Color Settings        |                 | Color      |            | White / Red / Green / Blue / Cyan /<br>Magenta / Yellow |
|              |                       |                 | Hue        |            | -50 ~ 50                                                |
|              |                       | CMS             | Saturation |            | -50 ~ 50                                                |
|              |                       |                 | Luminance  |            | -50 ~ 50                                                |
|              |                       |                 |            |            | No                                                      |
|              |                       |                 | Reset      |            | Yes                                                     |

| Main<br>Menu | Sub Menu             | Sub Menu 2     | Sub Menu 3 | Sub Menu 4 | Values                                                                  |
|--------------|----------------------|----------------|------------|------------|-------------------------------------------------------------------------|
|              |                      | Color Space    |            |            | HDMI Input: Auto / RGB(0~255) /<br>RGB(16~235) / YUV                    |
|              | Color Settings       | ·              |            |            | Non-HDMI Input: Auto / RGB / YUV                                        |
|              |                      | IDE.           |            |            | 0                                                                       |
|              |                      | IRE            |            |            | 7.5                                                                     |
|              |                      |                |            |            | Off                                                                     |
|              |                      |                |            |            | Blackboard                                                              |
|              |                      |                |            |            | Light Yellow                                                            |
|              | Wall Color           |                |            |            | Light Green                                                             |
|              |                      |                |            |            | Light Blue                                                              |
|              |                      |                |            |            | Pink                                                                    |
|              |                      |                |            |            | Grey                                                                    |
|              |                      |                |            |            | Off                                                                     |
|              |                      | Automatic      |            |            | On                                                                      |
|              |                      | Frequency      |            |            | -50 ~ 50 (depends on signal)                                            |
|              | Signal               | Phase          |            |            | 0 ~ 31 (depends on signal)                                              |
| Image        |                      | H Position     |            |            | -50 ~ 50 (depends on signal)                                            |
|              |                      | V Position     |            |            | -50 ~ 50 (depends on signal)                                            |
|              |                      |                |            |            | Off                                                                     |
|              |                      | 3D Mode        |            |            | On                                                                      |
|              |                      |                |            |            | 3D                                                                      |
|              |                      | 3D-2D          |            |            | L                                                                       |
|              |                      | Conversion     |            |            | R                                                                       |
|              |                      |                |            |            | Auto                                                                    |
|              |                      |                |            |            | SBS                                                                     |
|              | 3D                   | 3D Format      |            |            | Top and Bottom                                                          |
|              |                      |                |            |            | Frame Sequential                                                        |
|              |                      |                |            |            | Frame Packing                                                           |
|              |                      |                |            |            | Off                                                                     |
|              |                      | 3D Sync Invert |            |            | On                                                                      |
|              |                      |                |            |            | No                                                                      |
|              |                      | Reset          |            |            | Yes                                                                     |
|              | Reset                |                |            |            | 1.55                                                                    |
|              |                      |                |            |            | Eco.                                                                    |
|              | Light Source<br>Mode |                |            |            | Power =100% / 95% / 90% / 85% / 80% / 75% / 70% / 65% / 60% / 55% / 50% |
| Display      | Comins Mad           |                |            |            | Off                                                                     |
|              | Gaming Mode          |                |            |            | On                                                                      |
|              |                      |                |            |            | 16:9                                                                    |
|              | Screen Type          |                |            |            | 16:10                                                                   |

| Main<br>Menu | Sub Menu                  | Sub Menu 2    | Sub Menu 3 | Sub Menu 4 | Values                     |
|--------------|---------------------------|---------------|------------|------------|----------------------------|
|              |                           |               |            |            | 4:3                        |
|              |                           |               |            |            | 16:9 [Screen Type: 16:9]   |
|              |                           |               |            |            | 16:10 [Screen Type: 16:10] |
|              |                           |               |            |            | 21:9                       |
|              | Aspect Ratio              |               |            |            | 32:9                       |
|              |                           |               |            |            | LBX                        |
|              |                           |               |            |            | Native                     |
|              |                           |               |            |            | Auto                       |
|              |                           |               |            |            | Off                        |
|              |                           | Auto Keystone |            |            | On                         |
| Display      |                           | V Keystone    |            |            | -15 ~ 15                   |
|              | Geometric<br>Correction   | H Keystone    |            |            | -15 ~ 15                   |
|              | Correction                | Four Corner   |            |            |                            |
|              |                           | Adjustment    |            |            |                            |
|              |                           | Reset         |            |            |                            |
|              | Edge Mask                 |               |            |            | 0 ~ 10                     |
|              | Digital Zoom              | Zoom          |            |            | -20 ~ 50                   |
|              |                           | н             |            |            | -100 ~ 100                 |
|              | Image Shift               | V             |            |            | -100 ~ 100                 |
|              | Reset                     |               |            |            |                            |
|              |                           |               |            |            | Green Grid                 |
|              |                           |               |            |            | Magenta Grid               |
|              | Test Pattern              |               |            |            | White Grid                 |
|              | 10011 (11011)             |               |            |            | White                      |
|              |                           |               |            |            | Off                        |
|              |                           |               |            |            | Front                      |
|              | Draination                |               |            |            | Rear                       |
|              | Projection<br>Orientation |               |            |            | Ceiling-Top                |
|              |                           |               |            |            | Rear-Top                   |
|              |                           |               |            |            | English                    |
|              |                           |               |            |            | Deutsch                    |
|              |                           |               |            |            | Français                   |
| Setup        |                           |               |            |            | Italiano                   |
|              |                           |               |            |            | Español                    |
|              |                           |               |            |            | Português                  |
|              |                           |               |            |            | Polski                     |
|              | Language                  |               |            |            |                            |
|              | Language                  |               |            |            | Nederlands                 |
|              |                           |               |            |            | Svenska                    |
|              |                           |               |            |            | Norsk                      |
|              |                           |               |            |            | Dansk                      |
|              |                           |               |            |            | Suomi                      |
|              |                           |               |            |            | ελληνικά                   |
|              |                           |               |            |            | 繁體中文                       |
|              |                           |               |            |            | 簡体中文                       |

| Main<br>Menu | Sub Menu         | Sub Menu 2              | Sub Menu 3 | Sub Menu 4 | Values                        |
|--------------|------------------|-------------------------|------------|------------|-------------------------------|
|              |                  |                         |            |            | 日本語                           |
|              |                  |                         |            |            | 한국어                           |
|              |                  |                         |            |            | Русский                       |
|              |                  |                         |            |            | Magyar                        |
|              |                  |                         |            |            | Čeština                       |
|              |                  |                         |            |            | عـربي                         |
|              | Language         |                         |            |            | ไทย                           |
|              |                  |                         |            |            | Türkçe                        |
|              |                  |                         |            |            | فارســـى                      |
|              |                  |                         |            |            | Tiếng Việt                    |
|              |                  |                         |            |            | Bahasa Indonesia              |
|              |                  |                         |            |            | Română                        |
|              |                  |                         |            |            | Top Left                      |
|              |                  |                         |            |            | Top Right                     |
|              |                  | Menu Location           |            |            | Center                        |
|              |                  |                         |            |            | Bottom Left ■                 |
|              |                  |                         |            |            | Bottom Right                  |
|              | Menu Settings    |                         |            |            | Off                           |
|              |                  | Menu Timer              |            |            | 5s                            |
| Setup        |                  |                         |            |            | 10s                           |
|              |                  |                         |            |            | 20s                           |
|              |                  |                         |            |            | 30s                           |
|              |                  | Information Hide        |            |            | Off                           |
|              |                  | information fide        |            |            | On                            |
|              | High Altitude    |                         |            |            | Off                           |
|              | High Ailitude    |                         |            |            | On                            |
|              |                  | Direct Power On         |            |            | Off                           |
|              |                  | Direct ower on          |            |            | On                            |
|              |                  | Signal Power On         |            |            | Off                           |
|              |                  |                         |            |            | On                            |
|              |                  | Auto Power Off (min.)   |            |            | 0, 2 ~ 180 (1 min increments) |
|              | Power Settings   | Sleep Timer<br>(min.)   |            |            | 0 ~ 990 (30 min increments)   |
|              | 1 Ower Detailigs |                         |            |            | Communication                 |
|              |                  | Power Mode<br>(Standby) |            |            | Active                        |
|              |                  | (Staridby)              |            |            | Eco                           |
|              |                  | USB Power               |            |            | Off                           |
|              |                  | USD POWER               |            |            | On                            |
|              |                  | 12V Trigger             |            |            | Off                           |
|              |                  | 12 v myger              |            |            | On                            |

| Main  | Cub Manu            | Out Many 0                           | Cub Marris 2 | Cub Manu 4 | Volume      |
|-------|---------------------|--------------------------------------|--------------|------------|-------------|
| Menu  | Sub Menu            | Sub Menu 2                           | Sub Menu 3   | Sub Menu 4 | Values      |
|       |                     | Security                             |              |            | Off         |
|       |                     | Coounty                              |              |            | On          |
|       |                     |                                      | Month        |            |             |
|       | Security            | Security Timer                       | Day          |            |             |
|       |                     |                                      | Hour         |            |             |
|       |                     | Change                               |              |            |             |
|       |                     | Password                             |              |            | 0"          |
|       | Keypad Settings     | Keypad Lock                          |              |            | Off         |
|       |                     |                                      |              |            | On          |
|       | Ctt I               |                                      |              |            | Default     |
|       | Startup Logo        |                                      |              |            | Neutral     |
|       |                     |                                      |              |            | Custom      |
| Setup |                     |                                      |              |            | None        |
|       |                     |                                      |              |            | Blue        |
|       | Background<br>Color |                                      |              |            | Red         |
|       | Coloi               |                                      |              |            | Green       |
|       |                     |                                      |              |            | Grey        |
|       |                     |                                      |              |            | Logo        |
|       | Closed              |                                      |              |            | CC1         |
|       | Captioning          |                                      |              |            | CC2         |
|       |                     |                                      |              |            | Off         |
|       | Device Reset        | Reset OSD                            |              |            | No          |
|       |                     | Reset All Settings                   |              |            | Yes         |
|       |                     |                                      |              |            | No          |
|       |                     |                                      |              |            | Yes         |
|       | Auto Source         |                                      |              |            | Off         |
|       |                     | LIDMI 4 / LIDMI 0                    |              |            | On          |
|       | Rename Input        | HDMI 1 / HDMI 2<br>/ VGA 1 / Video / |              |            | Default     |
|       | Source              | HDBaseT                              |              |            | Custom      |
|       |                     | HDMI 1 / HDMI 2                      |              |            | No          |
|       | Input Hide          | / VGA 1 / Video /<br>HDBaseT         |              |            | Yes         |
|       |                     | HDMI 1 EDID /                        |              |            | 1.4         |
|       | EDID Settings       | HDMI 2 EDID                          |              |            | 2.0         |
|       |                     |                                      |              |            | HDMI 1      |
|       | HDMI Out            |                                      |              |            | HDMI 2      |
| Input |                     |                                      |              |            | Off         |
|       |                     | HDMI Link                            |              |            | On          |
|       |                     |                                      |              |            | No          |
|       |                     | Inclusive of TV                      |              |            | Yes         |
|       | HDMI CEC            |                                      |              |            | Mutual      |
|       | Settings            | Power On Link                        |              |            | PJ → Device |
|       |                     |                                      |              |            | Device → PJ |
|       |                     |                                      |              |            | Off         |
|       |                     | Power Off Link                       |              |            | On          |
|       |                     |                                      |              |            | No          |
|       | Reset               |                                      |              |            | Yes         |
|       |                     |                                      |              |            | 169         |

| Main<br>Menu | Sub Menu           | Sub Menu 2                     | Sub Menu 3 | Sub Menu 4 | Values                                                                                                    |
|--------------|--------------------|--------------------------------|------------|------------|----------------------------------------------------------------------------------------------------|
|              | Volume             |                                |            |            | 0 ~ 100                                                                                                    |
|              | NA t -             |                                |            |            | Off                                                                                                    |
|              | Mute               |                                |            |            | On                                                                                                    |
|              |                    |                                |            |            | Audio 1                                                                                                    |
| Audio        |                    | HDMI 1 / HDMI 2 /<br>/ HDBaseT |            |            | Audio 2                                                                                                    |
|              | Audio Input        | / HDBaseT                      |            |            | Default                                                                                                    |
|              |                    | VOA 4 (VC)                     |            |            | Audio 1                                                                                                    |
|              |                    | VGA 1 / Video                  |            |            | Audio 2                                                                                                    |
|              | Reset              |                                |            |            |                                                                                                    |
|              | Device ID          |                                |            |            | 0 ~ 99                                                                                                    |
|              |                    |                                |            |            | On                                                                                                    |
|              |                    | IR Function -                  |            |            | Front                                                                                                    |
|              |                    |                                |            |            | Тор                                                                                                    |
|              |                    | -                              |            |            | Off                                                                                                    |
|              | D                  | Remote Code                    |            |            | 0 ~ 99                                                                                                    |
|              | Remote Settings    | F1/ F2/ F3                     |            |            | HDMI 1/HDMI 2/Test Pattern/<br>Brightness/Contrast/Sleep Timer/<br>CMS/Color Temperature/Gamma/<br>Projection/Light Source Mode/<br>Zoom/Freeze/<br>(Depends on model) |
|              |                    | Network Status                 |            |            | (read only; Connected / Disconnected)                                                                                                    |
|              |                    | MAC Address                    |            |            | (read only)                                                                                                    |
|              |                    | DHCP                           |            |            | Off / On                                                                                                    |
|              | LAN                | IP Address                     |            |            | 192.168.0.100                                                                                                    |
|              | LAN                | Subnet Mask                    |            |            | 255.255.255.0                                                                                                    |
|              |                    | Gateway                        |            |            | 192.168.0.254                                                                                                    |
|              |                    | DNS                            |            |            | 192.168.0.51; 0.0.0.0                                                                                                    |
| Control      |                    | Reset                          |            |            |                                                                                                    |
|              | Control            | Crestron<br>(Port 41794)       |            |            | Off                                                                                                    |
|              |                    |                                |            |            | On                                                                                                    |
|              |                    | Extron<br>(Port 2023)          |            |            | Off                                                                                                    |
|              |                    |                                |            |            | On                                                                                                    |
|              |                    | PJ Link<br>(Port 4352)         |            |            | Off                                                                                                    |
|              |                    |                                |            |            | On                                                                                                    |
|              |                    | AMX Device                     |            |            | Off                                                                                                    |
|              |                    | Discovery<br>(Port 9131)       |            |            | On                                                                                                    |
|              |                    | Telnet (Port 23)               |            |            | Off                                                                                                    |
|              |                    |                                |            |            | On                                                                                                    |
|              |                    | HTTP (Port 80)                 |            |            | Off                                                                                                    |
|              |                    |                                |            |            | On                                                                                                    |
|              | HDBaseT<br>Control | Ethernet                       |            |            | Off                                                                                                    |
|              |                    |                                |            |            | On                                                                                                    |
|              |                    | B0000                          |            |            | Off                                                                                                    |
|              |                    | RS232                          |            |            | On                                                                                                    |
|              | Reset              |                                |            |            |                                                                                                    |

| Main<br>Menu | Sub Menu                | Sub Menu 2 | Sub Menu 3 | Sub Menu 4 | Values               |
|--------------|-------------------------|------------|------------|------------|----------------------|
|              | Regulatory              |            |            |            |                      |
|              | Serial Number           |            |            |            |                      |
|              | Source Info.            |            |            |            | Source               |
|              |                         |            |            |            | Resolution(00x00)    |
|              |                         |            |            |            | Refresh Rate(0.00Hz) |
|              | Picture Mode            |            |            |            |                      |
|              | Color Info.             |            |            |            | Color Bit Depth      |
|              |                         |            |            |            | Color Gamut          |
|              |                         |            |            |            | Color Space          |
|              | Power Mode<br>(Standby) |            |            |            | Active/Eco           |
| Information  | Light Source<br>Hours   |            |            |            |                      |
|              | Light Source<br>Mode    |            |            |            |                      |
|              | Remote Code             |            |            |            | 00 ~ 99              |
|              | Remote Code<br>(Active) |            |            |            | 00 ~ 99              |
|              | Device ID               |            |            |            | 00 ~ 99              |
|              | IP Address              |            |            |            |                      |
|              | Network Status          |            |            |            |                      |
|              | FW Version              | DDP        |            |            |                      |
|              |                         | MCU        |            |            |                      |
|              |                         | LAN        |            |            |                      |
|              |                         | HDBT       |            |            |                      |

### Image menu

Learn how to configure image settings.

### Submenus

- Picture Mode
- Dynamic Range
- **Brightness**
- Contrast
- Sharpness
- Gamma
- **Dynamic Black**
- Color Settings
- Wall Color
- Signal
- 3D

#### **Picture Mode**

There are several predefined display modes that you can choose from to suit your viewing preference. Each mode has been fine-tuned by our expert colour team to ensure superior colour performance for wide range of content.

- Vivid: Selecting this mode balances colour saturation and brightness for a brighter display. Choose this mode for setups with ambient lighting, or where brighter images/presentations are necessary.
- HDR / HLG: Decodes and displays High Dynamic Range (HDR) / Hybrid Log Gamma (HLG) content for the deepest blacks, brightest whites, and vivid cinematic color using REC.2020 color gamut. This mode will be automatically enabled if HDR/HLG is set to Auto (and HDR/HLG Content is sent to projector – 4K UHD Blu-ray, 1080p/4K UHD HDR/HLG Games, 4K UHD Streaming Video). While HDR/HLG mode is active, other display modes (Cinema, Reference, etc.) cannot be selected as HDR/HLG delivers color that is highly accurate, exceeding the color performance of the other display modes.
- Cinema: Provides the best balance of detail and colors for watching movies.
- Game: Optimises your projector for maximum contrast and vivid colours allowing you to see shadow detail when playing video games.
- Reference: This mode reproduces colours as close as possible the image the way the movie director intended. Color, color temperature, brightness, contrast and gamma settings are all configured to Rec.709 color gamut. Select this mode for the most accurate colour reproduction when watching movies.
- Bright: This mode is suitable for environments where extra-high brightness is required, such as using the projector in well-lit rooms.
- **DICOM SIM.**: This mode has been created for viewing greyscale images, perfect for viewing X-rays and scans during medical training\*.

Note: \*This projector is not suitable for use in medical diagnosis.

3D: Optimized settings for watching 3D content.

Note: To experience the 3D effect, you will need to have compatible DLP Link 3D glasses. See 3D section for more information.

### **Dynamic Range**

### HDR / HLG

Configure the High Dynamic Range (HDR) / Hybrid Log Gamma(HLG) setting and its effect when displaying video from 4K Blu-ray players and streaming devices.

- Auto: Auto detect HDR/HLG signal.
- Off: Turn off HDR/HLG Processing. When set to Off, the projector will NOT decode HDR/HLG content.

### **HDR / HLG Picture Mode**

- Bright: Choose this mode for brighter more saturated colors.
- Standard: Choose this mode for natural looking colors with a balance of warm and cool tones.
- Film: Choose this mode for improved detail and image sharpness.
- Detail: The signal comes from OETF conversion to achieve the best color matching.

### **Brightness**

Adjust the brightness of the image.

#### Contrast

The contrast controls the degree of difference between the lightest and darkest parts of the picture.

### **Sharpness**

Adjust the sharpness of the image.

#### Gamma

Set up gamma curve type. After the initial setup and fine tuning is completed, utilize the Gamma Adjustment steps to optimize your image output.

- Film: For home theater.
- Graphics: For PC / Photo source.
- 1.8 / 2.0 / 2.2 / 2.4: For specific PC / Photo source.

### **Dynamic Black**

Use to automatically adjust the picture brightness in order to give optimum contrast performance.

### **Color Settings**

### Color

Adjust a video image from black and white to fully saturated color.

### **Tint**

Adjust the color balance of red and green.

### BrilliantColor™

This adjustable item utilizes a new color-processing algorithm and enhancements to enable higher brightness while providing true, more vibrant colors in picture.

### **Color Temperature**

Select a color temperature from Warm, Standard, Cool, or Cold.

### **CMS**

Select the following options:

- Color: Adjust the red, green, blue, cyan, yellow, magenta, and white level of the image.
- **Hue**: Adjust the color balance of red and green.
- Saturation: Adjust a video image from black and white to fully saturated color.
- Luminance: Adjust the luminance of the selected color.
- Reset: Return the factory default settings for color adjustment.

#### **Color Space**

Select an appropriate color matrix type:

- Color Space (non-HDMI input only): Select an appropriate color matrix type from the following: Auto, RGB, or YUV.
- Color Space (HDMI input only): select an appropriate color matrix type from the following: Auto, RGB(0-255), RGB(16-235), or YUV.

### **IRE**

Allow user to adjust IRE value when inputting Video signals.

### Note:

- IRE is only available with NTSC video format.
- IRE can only be adjusted for Video input sources.

### **Wall Color**

Designed to adjust the colors of the projected image when projecting on to a wall without a screen. Each mode has been fine-tuned by our expert colour team to ensure superior color performance.

There are several predefined modes that you can choose from to suit the colour of your wall. Select between off, blackboard, light yellow, light green, light blue, pink, and grey.

**Note:** For accurate color reproduction, we recommend using a screen.

### Signal

Adjust the signal options.

- Automatic: Configure automatically the signal (the frequency and phase items are grayed out). If automatic is disabled, the frequency and phase items will appear for tuning and saving the settings.
- Frequency: Change the display data frequency to match the frequency of your computer's graphic card. Use this function only if the image appears to flicker vertically.
- Phase: Synchronize the signal timing of the display with the graphic card. If the image appears to be unstable or flickers, use this function to correct it.
- **H Position**: Adjust the horizontal positioning of the image.
- **V Position**: Adjust the vertical positioning of the image.

Note: This menu is only available if the input source is RGB/Component.

### 3D

#### Note:

- This projector is a 3D ready projector with DLP-Link 3D solution.
- Please ensure that 3D glasses are in use for DLP-Link 3D content before enjoying your video.
- This projector supports frame sequential (page-flip) 3D via HDMI1/HDMI2 ports.
- To enable 3D mode, the input frame rate should be set to 60Hz only, lower or higher frame rate is not supported.
- To reach the best performance, resolution 1920x1080 is recommended, please note that 4K (3840x2160) resolution is not supported in 3D mode.

### 3D Mode

Use this option to disable or enable the 3D function.

- Off: Select "Off" to turn off 3D mode.
- On: Select "On" to turn on 3D mode.

### 3D-2D Conversion

Use this option to specify how the 3D content should appear on the screen.

- **3D**: Display 3D signal.
- L: Display the left frame of 3D content.
- R: Display the right frame of 3D content.

### **3D Format**

Use this option to select the appropriate 3D format content.

- Auto: When a 3D identification signal is detected, the 3D format is selected automatically.
- Side by Side: Display 3D signal in "Side-by-Side" format.
- Top and Bottom: Display 3D signal in "Top and Bottom" format.
- Frame Sequential: Display 3D signal in "Frame Sequential" format.
- Frame Packing: Display 3D signal in "Frame Packing" format.

### 3D Sync Invert

Use this option to enable/disable the 3D sync invert function.

#### Reset

Return the factory default setting for 3D settings.

- No: Select to cancel Reset.
- Yes: Select to return the factory default settings for 3D.

### Reset

Return the factory default settings for image settings.

## Display menu

Learn how to configure the settings to properly project images according to your installation circumstances.

### **Submenus**

- Light Source Mode
- **Gaming Mode**
- Screen Type
- Aspect Ratio
- Geometric Correction
- Edge Mask
- Digital Zoom
- Image Shift

### **Light Source Mode**

Select a light source mode depending on the installation requirements.

### **Gaming Mode**

Enable this feature to reduce response times (input latency) during gaming to 8.2ms (1080p120 Hz). All geometry settings (example: Keystone, Four Corners) will be disabled when Gaming Mode is enabled. For more information is below.

### Note:

- The input lag by signals is described in the following table:
- The values in the table can vary slightly.

| Source Timing | Gaming Mode | Output Timing | Output Resolution | Input Lag |
|---------------|-------------|---------------|-------------------|-----------|
| 1080p60 Hz    | On          | 1080p60 Hz    | 1080p             | 16.2ms    |
| 1080p120 Hz   | On          | 1080p120 Hz   | 1080p             | 8.2ms     |
| 4K60 Hz       | On          | 1080p60 Hz    | 1080p             | 16.2ms    |
| 1080p60 Hz    | Off         | 1080p60 Hz    | 1080p             | 49.5ms    |
| 1080p120 Hz   | Off         | 1080p120 Hz   | 1080p             | 24.9ms    |
| 4K60 Hz       | Off         | 1080p60 Hz    | 1080p             | 49.5ms    |

### **Screen Type**

Choose the screen type from 16:9 and 16:10.

### **Aspect Ratio**

Select the aspect ratio of the displayed image between the following options:

- 4:3: This format is for 4:3 input sources.
- 16:9: This format is for 16:9 input sources, like HDTV and DVD enhanced for Wide screen TV.
- **16:10**: This format is for 16:10 input sources.
- 21:9: This format is for 21:9 input source, like HDTV and DVD enhanced for Wide screen TV.
- 32:9: This format is for 32:9 input source, like HDTV and DVD enhanced for Wide screen TV.
- **LBX**: This format is for non-16x9, letterbox source and if you use external 16x9 lens to display 2.35:1 aspect ratio in full resolution.
- Native: This format displays the original image without any scaling.
- Auto: Automatically selects the appropriate display format.

### Note:

- To use the Full Screen format, do the following:
  - a) Set the screen aspect ratio to 2.0:1.
  - b) Select "Full Screen" format.
  - c) Align the projector image correctly on the screen.

### WUXGA scaling table for 1920x1200 DMD (screen type 16:10):

### Note:

- Supported screen type 16:10 (1920x1200), 16:9 (1920x1080). 4:3 (1600x1200).
- When screen type is 16:9, the 4x3 format and the16x10 format becomes unavailable.
- When screen type is 16:10, the 4x3 format and the 16x9 format becomes unavailable.
- When screen type is 4:3, the 16x9 format and the 16x10 format becomes unavailable.

| 16 : 10 screen                                                     | PC                                                                                           | 480i/p | 576i/p | 720p | 1080i/p |  |
|--------------------------------------------------------------------|----------------------------------------------------------------------------------------------|--------|--------|------|---------|--|
| 16x10                                                              | Scale to 1920x1200.                                                                          |        |        |      |         |  |
| LBX                                                                | Scale to 1920x1440, then get the central 1920x1200 image to display.                         |        |        |      |         |  |
| Native mode                                                        | - 1:1 mapping centered.                                                                      |        |        |      |         |  |
|                                                                    | - No scaling will be made; the image is displayed with the resolution based on input source. |        |        |      |         |  |
| Auto                                                               | - If this format is selected, the screen type will automatically become 16:10 (1920x1200).   |        |        |      |         |  |
|                                                                    | - If source is 4:3, the screen type will be scaled to 1600x1200.                             |        |        |      |         |  |
|                                                                    | - If source is 16:9, the screen type will be scaled to 1920x1080.                            |        |        |      |         |  |
| - If source is 16:10, the screen type will be scaled to 1920x1200. |                                                                                              |        |        |      |         |  |

### WUXGA auto mapping rule (screen type 16:10):

| Auto        | Input re     | solution     | Auto/Scale |      |  |
|-------------|--------------|--------------|------------|------|--|
| Auto        | H-resolution | V-resolution | 1920       | 1200 |  |
|             | 640          | 480          | 1600       | 1200 |  |
|             | 800          | 600          | 1600       | 1200 |  |
| 4:3         | 1024         | 768          | 1600       | 1200 |  |
| 4.3         | 1280         | 1024         | 1600       | 1200 |  |
|             | 1400         | 1050         | 1600       | 1200 |  |
|             | 1600         | 1200         | 1600       | 1200 |  |
|             | 1280         | 720          | 1920       | 1080 |  |
| Wide Laptop | 1280         | 768          | 1920       | 1152 |  |
|             | 1280         | 800          | 1920       | 1200 |  |
| SDTV        | 720          | 576          | 1500       | 1200 |  |
| אושפ        | 720          | 480          | 1800       | 1200 |  |
| HDTV        | 1280         | 720          | 1920       | 1080 |  |
| יוטוי       | 1920         | 1080         | 1920       | 1080 |  |

### WUXGA scaling table (screen type 16:9):

| 16 : 9 screen | PC                                                                                           | 480i/p                                                           | 576i/p                | 720p                | 1080i/p         |  |
|---------------|----------------------------------------------------------------------------------------------|------------------------------------------------------------------|-----------------------|---------------------|-----------------|--|
| 16x9          | Scale to 1920x10                                                                             | 80.                                                              |                       |                     |                 |  |
| LBX           | Scale to 1920x14                                                                             | 40, then get the ce                                              | entral 1920x1080 ir   | nage to display.    |                 |  |
| Native mode   | - 1:1 mapping cen                                                                            | tered.                                                           |                       |                     |                 |  |
|               | - No scaling will be made; the image is displayed with the resolution based on input source. |                                                                  |                       |                     |                 |  |
| Auto          | - If this format is so                                                                       | elected, the screen                                              | type will automatica  | ally become 16:9 (1 | 920x1080).      |  |
|               | - If source is 4:3, t                                                                        | - If source is 4:3, the screen type will be scaled to 1440x1080. |                       |                     |                 |  |
|               | - If source is 16:9, the screen type will be scaled to 1920x1080.                            |                                                                  |                       |                     |                 |  |
|               | - If source is 16:10 display.                                                                | , the screen type w                                              | vill be scaled to 192 | 0x1200 and cut 192  | 20x1080 area to |  |

#### WUXGA auto mapping rule (screen type 16:9):

| Auto        | Input resolution |              | Auto/Scale |      |
|-------------|------------------|--------------|------------|------|
| Auto        | H-resolution     | V-resolution | 1920       | 1080 |
|             | 640              | 480          | 1440       | 1080 |
|             | 800              | 600          | 1440       | 1080 |
| 4:3         | 1024             | 768          | 1440       | 1080 |
| 4.3         | 1280             | 1024         | 1440       | 1080 |
|             | 1400             | 1050         | 1440       | 1080 |
|             | 1600             | 1200         | 1440       | 1080 |
|             | 1280             | 720          | 1920       | 1080 |
| Wide Laptop | 1280             | 768          | 1800       | 1080 |
|             | 1280             | 800          | 1728       | 1080 |
| SDTV        | 720              | 576          | 1350       | 1080 |
| 3017        | 720              | 480          | 1620       | 1080 |
| HDTV        | 1280             | 720          | 1920       | 1080 |
| ППІ         | 1920             | 1080         | 1920       | 1080 |

#### **Geometric Correction**

#### **Auto Keystone**

Correct keystone digitally to fit the projected image on the area on which you are projecting.

#### Note:

- The image size will reduce slightly when adjusting the vertical keystone.
- When the Auto Keystone is used, the Four Corner Adjustment function will be disabled.

#### **V** Keystone

Adjust image distortion vertically and make a squarer image. Vertical keystone is used to correct a keystoned image shape in which the top and bottom are slanted to one of the sides. This is intended for use with vertically on-axis applications.

#### **H Keystone**

Adjust image distortion horizontally and make a squarer image. Horizontal keystone is used to correct a keystoned image shape in which the left and right borders of the image are unequal in length. This is intended for use with horizontally on-axis applications.

#### **Four Corner Adjustment**

This setting allows the projected image to be adjusted from each corner to make a square image when the projection surface is not level.

#### Reset

Return the factory default setting for geometric correction settings.

#### **Edge Mask**

Use this function to remove the video encoding noise on the edge of video source.

#### **Digital Zoom**

Use to reduce or magnify an image on the projection screen. Digital Zoom is not the same as optical zoom and can result in degradation of image quality.

Note: Zoom settings are retained on power cycle of the projector.

#### **Image Shift**

Adjust the projected image position horizontally (H) or vertically (V).

#### Reset

Return the factory default settings for display settings.

### Setup menu

Learn how to set up the projector.

#### Submenus

- Test Pattern
- **Projection Orientation**
- Language
- Menu Settings
- High Altitude
- **Power Settings**
- Security
- **Keypad Settings**
- Startup Logo
- **Background Color**
- Closed Captioning
- **Device Reset**

#### **Test Pattern**

Select the test pattern from green grid, magenta grid, white grid, white, or disable this function (off).

#### **Projection Orientation**

Select the preferred projection between front, rear, ceiling-top, and rear-top.

#### Language

Select the multilingual OSD menu between English, German, French, Italian, Spanish, Portuguese, Polish, Dutch, Swedish, Norwegian, Danish, Finnish, Greek, Traditional Chinese, Simplified Chinese, Japanese, Korean, Russian, Hungarian, Czechoslovak, Arabic, Thai, Turkish, Farsi, Vietnamese, Indonesian, and Romanian.

#### **Menu Settings**

#### **Menu Location**

Select the menu location on the display screen.

#### **Menu Timer**

Set the duration where the OSD menu stays visible on the screen.

#### **Information Hide**

Enable this function to hide the information message.

#### **High Altitude**

When "On" is selected, the fans will spin faster. This feature is useful in high altitude areas where the air is thin.

#### **Power Settings**

#### **Direct Power On**

Choose "On" to activate Direct Power mode. The projector will automatically power on when AC power is supplied, without pressing the "Power" key on the projector keypad or on the remote control.

#### Signal Power On

Choose "On" to activate Signal Power mode. The projector will automatically power on when a signal is detected, without pressing the "Power" key on the projector Keypad or on the remote control.

#### Note:

- If the "Signal Power On" option is turned "On", the power consumption of the projector in standby mode will be over 3W.
- This function is applicable with HDMI source.

#### **Auto Power Off (min.)**

Sets the countdown timer interval. The countdown timer will start, when there is no signal being sent to the projector. The projector will automatically power off when the countdown has finished (in minutes).

#### Sleep Timer (min.)

Sets the countdown timer interval. The countdown timer will start, with or without a signal being sent to the projector. The projector will automatically power off when the countdown has finished (in minutes).

Note: The Sleep Timer is reset every time when the projector is powered off.

#### Power Mode (Standby)

Set the power mode setting.

- Communication: Choose "Communication" to enable HDBaseT standby.
- Active: Choose "Active" to return to normal standby.
- **Eco:** Choose "Eco." to save power dissipation further < 0.5W.

#### **USB Power**

Enable or disable the USB power function.

#### 12V Trigger

Use this function to enable or disable the trigger.

Note: 3.5mm mini jack that outputs 12V 500mA (max.) for relay system control.

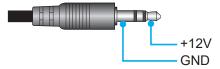

- On: Choose "On" to enable the trigger.
- Off: Choose "Off" to disable the trigger.

### **Security**

#### **Security**

Enable this function to prompt for a password before using the projector.

- **On:** Choose "On" to use security verification when the turning on the projector.
- Off: Choose "Off" to be able to switch on the projector without password verification.

Note: The default password is 1234.

#### **Security Timer**

Select the time (Month/Day/Hour) function to set the number of hours the projector can be used. Once this time has elapsed you will be requested to enter your password again.

#### **Change Password**

Use to set or modify the password that is prompted when turning the projector on.

#### **Keypad Settings**

#### **Keypad Lock**

When the keypad lock function is "On", the Keypad will be locked. However, the projector can be operated by the remote control. By selecting "Off", you will be able to reuse the Keypad.

#### **Startup Logo**

Use this function to set the desired startup screen. If changes are made, they will take effect the next time the projector is powered on.

- **Default:** The default startup screen.
- Neutral: Logo is not displayed on startup screen.
- Custom: User customized logo.

#### **Background Color**

Use this function to display a blue, red, green, grey color, none, or logo screen when no signal is available.

Note: If the background color is set to "None", then the background color is black.

#### **Closed Captioning**

Closed Captioning is a text version of the program sound or other information displayed on the screen. If the input signal contains closed captions, you can turn on the feature and watch the channels. The available options include "Off", "CC1", and "CC2".

#### **Device Reset**

#### **Reset OSD**

Return the factory default settings for OSD menu settings.

#### **Reset All Settings**

Return the factory default settings for all settings.

### Input menu

Learn how to configure the projector input settings.

#### **Submenus**

- Auto Source
- Rename Input Source
- Input Hide
- EDID Settings
- HDMI Out
- HDMI CEC Settings

#### **Auto Source**

Choose this option to let the projector automatically find an available input source.

### **Rename Input Source**

Use to rename the input function for easier identification. The available options include HDMI1, HDMI2, VGA 1, Video, and HDBaseT.

#### **Input Hide**

Select the input options that you want to hide from the input source menu. The available options include HDMI1, HDMI2, VGA 1, Video, and HDBaseT.

#### **EDID Settings**

Set the EDID compatibility.

HDMI 1 EDID / HDMI 2 EDID: When receiving a HDMI signal, set the projector's EDID compatibility
to display the signal correctly. Select 1.4 for the input devices with HDMI 1.4, or 2.0 for HDMI 2.0
devices.

#### **HDMI Out**

Select the HDMI port to output the signal.

#### **HDMI CEC Settings**

Note: When you connect HDMI CEC-compatible devices to the projector with HDMI cables, you can control them on the same power on or power off status using the HDMI Link control feature in the projector's OSD. This lets one device or multiple devices in a group power on or power off via HDMI Link Feature in a typical configuration, your DVD player may be connected to the projector through an amplifier or home theater system.

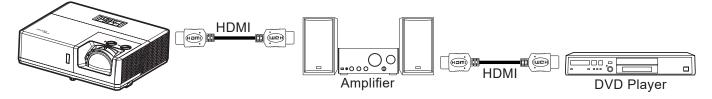

#### **HDMI Link**

Enable/disable the HDMI Link function.

#### **Inclusive of TV**

If the settings is set to "Yes" then the power on and power off link options are available.

#### **Power On Link**

CEC power on command.

- Mutual: Both projector and CEC device will be turned on simultaneously.
- PJ → Device: The CEC device will be turned on only after the projector is switched on.
- **Device** → **PJ:** The projector will be switched on only after the CEC device is turned on.

#### **Power Off Link**

Enable this function to let both HDMI Link and projector to be automatically turned off at the same time.

#### Reset

Return the factory default settings for input settings.

#### Audio menu

Learn how to configure audio settings.

#### **Submenus**

- Volume
- Mute
- Audio Input

#### Volume

Adjust the volume level.

#### Mute

Use this option to temporarily turn off the sound.

- Off: Choose "Off" to turn mute off.
- On: Choose "On" to turn mute on.

Note: "Mute" function affects both internal and external speaker volume.

#### **Audio Input**

Select the appropriate audio input source.

- HDMI 1 / HDMI 2 / HDBaseT: The available options include Audio 1, Audio 2, and Default.
- VGA 1 / Video: The available options include Audio 1 and Audio 2.

#### Reset

Return the factory default settings for audio settings.

#### Control menu

Control menu is used to configure the settings that allow the projector to communicate with other projectors or control devices.

#### Submenus

- Device ID
- Remote Settings
- LAN
- Control
- HDBaseT Control

#### Supplemental information

- Using the web control panel
- Using RS232 command by Telnet

#### **Device ID**

ID definition can be set up by menu (range 0-99), and allow user control an individual projector by using RS232 command.

Note: For a full list of RS232 commands, please refer to the RS232 user manual on our website.

#### **Remote Settings**

#### **IR Function**

Set the IR function setting.

- On: Choose "On", the projector can be operated by the remote control from the top and front IR receivers.
- Front: Choose "On", the projector can be operated by the remote control from the front IR receiver.
- Top: Choose "On", the projector can be operated by the remote control from the top IR receiver.
- Off: Choose "Off", the projector can't be operated by the remote control. By selecting "Off", you will be able to use the Keypad keys.

#### **Remote Code**

Set the remote custom code by pressing the remote ID button for 3 seconds and you will notice the remote indicator (above the Off button) starts blinking. Then, input a number between 00-99 using the keyboard numbered keys. After inserting the number, the remote indicator blinks twice quickly indicating that the remote code has changed.

#### F1 / F2 / F3

Assign a function to the F1, F2, and F3 buttons on the remote control. It allows you to use the function easily without going through the OSD menus. The available functions are HDMI 1, HDMI 2, Test Pattern, Brightness, Contrast, Sleep Timer, CMS, Color Temperature, Gamma, Projection, Light Source Mode, Zoom, or Freeze.

#### LAN

Configure the projector's network settings.

#### **Network Status**

Display the network connection status. (Read only)

#### **MAC Address**

Display the MAC address. (Read only)

#### **DHCP**

Turn on DHCP to automatically acquire IP address, subnet mask, gateway, and DNS.

#### **IP Address**

Assign the projector's IP address.

#### **Subnet Mask**

Assign the projector's subnet mask.

#### Gateway

Assign the projector's gateway.

#### DNS

Assign the projector's DNS.

#### Reset

Reset the network settings to default factory values.

#### **Control**

This projector can be controlled remotely by a computer or other external devices through the wired network connection. It allows the user to control one or more projectors from a remote control center, such as powering the projector on or off, and adjusting the image brightness or contrast.

Use the Control submenu to select a control device for the projector.

#### **Crestron**

Control the projector with Crestron controller and related software. (Port: 41794)

For more information, please visit http://www.crestron.com.

#### **Extron**

Control the projector with Extron devices. (Port: 2023)

For more information, please visit http://www.extron.com.

#### PJ Link

Control the projector with PJLink v2.0 commands. (Port: 4352)

For more information, please visit http://pjlink.jbmia.or.jp/english.

#### **AMX Device Discovery**

Control the projector with AMX devices. (Port: 9131)

For more information, please visit http://www.amx.com.

#### **Telnet**

Control the projector using RS232 commands though Telnet connection. (Port: 23)

For more information, refer to "RS232 by Telnet Function" on page 55.

#### <u>HTTP</u>

Control the projector with web browser. (Port: 80)

For more information, refer to "How to use web browser to control your projector" on page 48.

- Crestron is a registered trademark of Crestron Electronics, Inc. of the United States.
- Extron is a registered trademark of Extron Electronics, Inc. of the United States.
- AMX is a registered trademark of AMX LLC of the United States.
- PJLink applied for trademark and logo registration in Japan, the United States of America, and other countries by JBMIA.
- For more information about the various types of external devices which can be connected to the LAN
  /RJ45 port and remotely control the projector, as well as the supported commands for these external
  devices, please contact the Support-Service directly.

#### **Setup Network Control**

#### **LAN RJ45 function**

For simplicity and ease of operation, the projector provides diverse networking and remote management features. The LAN / RJ45 function of the projector through a network, such as remotely manage: Power On / Off, brightness, and contrast settings. Also, you can view the projector status information, such as: Video- Source, Sound-Mute, etc.

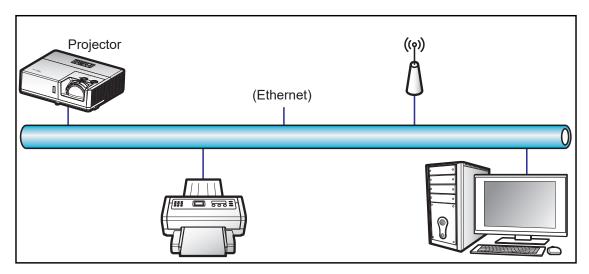

#### Wired LAN terminal functionalities

This projector can be controlled by using a PC (laptop) or other external device via LAN / RJ45 port and compatible with Crestron / Extron / AMX (Device -Discovery) / PJLink.

- Crestron is a registered trademark of Crestron Electronics, Inc. of the United States.
- Extron is a registered trademark of Extron Electronics, Inc. of the United States.
- AMX is a registered trademark of AMX LLC of the United States.
- PJLink applied for trademark and logo registration in Japan, the United States of America, and other countries by JBMIA.

The projector is supported by the specified commands of the Crestron Electronics controller and related software, for example RoomView®.

http://www.crestron.com/

This projector is compliant to support Extron device(s) for reference.

http://www.extron.com/

This projector is supported by AMX ( Device Discovery ).

http://www.amx.com/

This projector supports all commands of PJLink Class 2.

http://pjlink.jbmia.or.jp/english/

For more detailed information about the various types of external devices which can be connected to the LAN / RJ45 port and remote control the projector, as well as the supported commands for these external devices, please contact the Support-Service directly.

#### How to use web browser to control your projector

- 1. Turn "On" the DHCP option on projector to allow a DHCP server to automatically assign an IP address.
- 2. Open the web browser in your PC and type in the projector's IP address ("Control > LAN > IP Address").
- 3. Enter the user name and password, and click "Login". The projector's configuration web interface opens.

#### Note:

- The default user name is "admin".
- The steps in this section is based on Windows 10 operating system.

#### Making a direct connection from your computer to the projector\*

- 1. Turn "Off" the DHCP option on the projector.
- 2. Configure the IP address, Subnet Mask, Gateway, and DNS on projector ("Control > LAN").
- 3. Open **Network & Internet** page on your PC, and assign the identical network parameters to your PC as set on projector. Click "OK" to save the parameters.

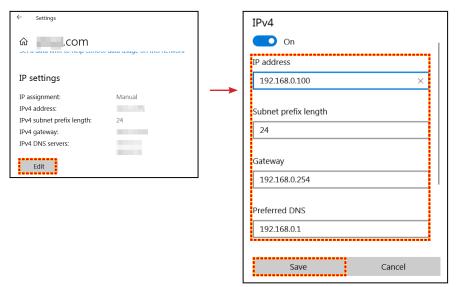

4. Open the web browser on your PC and type in to the URL field the IP address, assigned in step 3. Then press "Enter" key.

#### LAN RJ45

1. Connect an RJ45 cable to RJ45 ports on the projector and the PC (laptop).

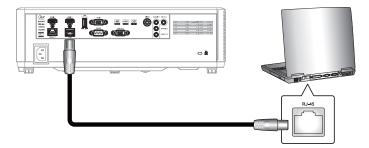

2. On the PC (Laptop), select **Start ■ > Settings** 🕸 **> Network & Internet**.

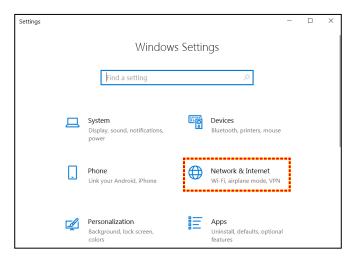

3. In the Ethernet section, select Properties.

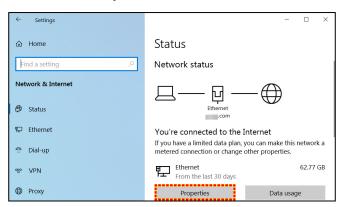

4. In the IP settings section, select Edit.

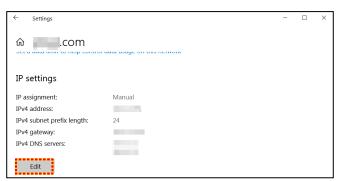

5. Type in the IP address and Gateway, then select "Save".

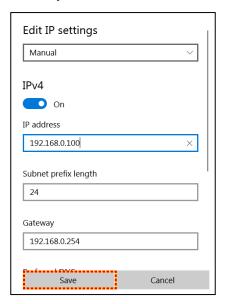

- 6. Press the "Menu" button on the projector.
- 7. Open on projector **Control > LAN**.
- 8. Enter the following connection parameters:
  - DHCP: Off
  - IP Address: 192.168.0.100
  - Subnet Mask: 255.255.255.0
  - Gateway: 192.168.0.254
  - DNS: 192.168.0.51
- 9. Press "Enter" to confirm settings.
- 10. Open a web browser, for example Microsoft Edge or Chrome with Adobe Flash Player 9.0 or higher installed.
- 11. In the Address bar, input the projector's IP address: 192.168.0.100.

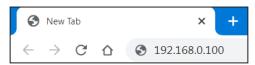

12. Press "Enter".

#### The projector is setup for remote management. The LAN / RJ45 function displays as follows:

Log in

When you open the web page for the first time, you will see a screen like the one below. Please enter valid user password.

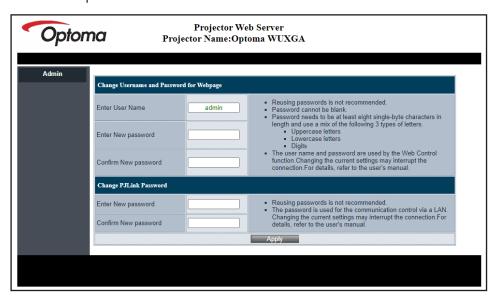

When you open the web page after entering a valid password, you will see a screen like the one below. Enter the password in the "Password" field.

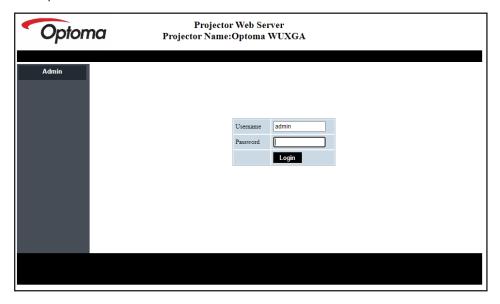

#### System Status

The current status of the projector is displayed. You can check projector model name, firmware version, current LAN configuration, and change the interface language if needed.

The version name displayed on the web page in the diagram may differ from the actual display.

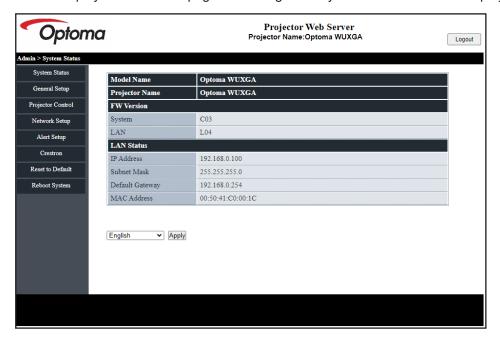

#### General Setup

The projector name set here is also used in PJLink control. Only alphanumeric characters can be used as projector name. The maximum number of characters is 32.

You can use only alphanumeric characters in the password. The minimum number of characters is 8. If you enter an invalid character, "Invalid Character" warning is displayed.

If the characters of new password and the characters of confirm (new) password do not match, error message will be displayed. In this case, re-enter the password.

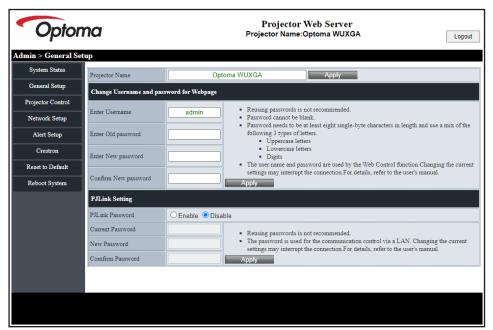

#### Projector Control

You can control the projector with this item. The items for control are described in this section.

Control button: When you click a button, the corresponding function will be performed.

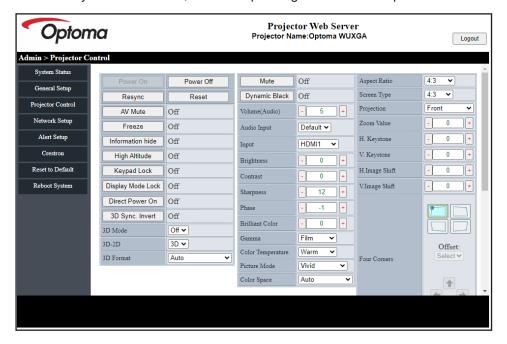

#### Network Setup

Set the network of the projector.

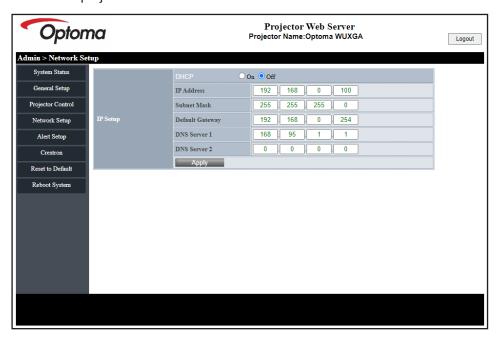

#### Alert Setup

You can send email alerts when an error occurs. You can carry out settings for alert mail in this section.

- 1. Alert types: Check the type of error for which you want to send alert mail.
- 2. Alert mail notification: Check and perform the following settings:
  - SMTP Setting: Set the following:
  - a) SMTP Server: Server address (server name) (SMTP server)
  - b) From: e-mail address of the sender
  - c) User Name: User name of the mail server
  - d) Password: Mail server password.
  - Email Setting: Set the following:
  - a) Mail Subject
  - b) Mail Content
  - c) To: Enter the e-mail address of the sender.
- 3. Click "Apply" to fix the value.
- 4. Enter the IP address of projector in \*xxx.xxx.xxx.xxx.
- 5. Send Test Mail.

When you click [Send Test Mail], test email will be sent. The text will be "Email Test xxx.xxx.xxx.xxx \*".

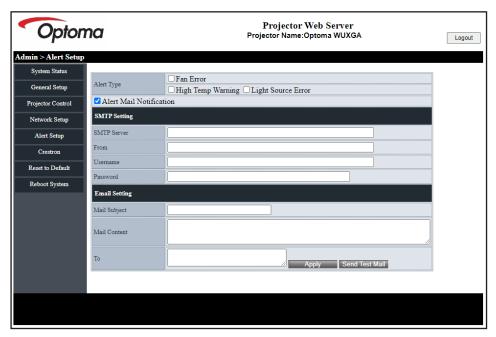

#### **RS232 by Telnet Function**

As an alternative method of control, this projector has RS232 command control by TELNET for LAN / RJ45 interface.

#### **Quick Start-Guide for "RS232 by Telnet"**

- Check and get the IP address on OSD of the projector.
- Make sure that the PC / laptop can access the web-page of the projector.
- Make sure that "Windows Firewall" setting is set to disabled in case of "TELNET" function filtering out by PC / laptop.
- 1. Click on **Search** and then enter "cmd" as a search word. Press the "Enter" key.

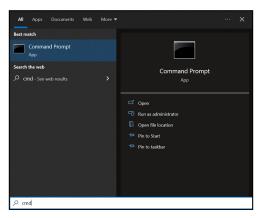

- 2. Open the Command Prompt app.
- 3. Input the command format as follows:
  - telnet ttt.xxx.yyy.zzz 23 ("Enter" key pressed)
  - (ttt.xxx.yyy.zzz: IP-Address of the projector)
- If Telnet-Connection ready, and user can have RS232 command input, then press the "Enter" key and 4. Telnet connection should be ready for RS232 command control.

#### Specification for "RS232 by TELNET":

- 1. Telnet: TCP.
- 2. Telnet port: 23 (for further details, please contact the Optoma service team).
- 3. Telnet utility: Windows "TELNET.exe" (console mode).
- To end the Telnet session, just close the Command Prompt app window. 4.
- 5. Windows Telnet utility directly after TELNET connection ready.
  - Limitation 1 for Telnet-Control: There cannot be more than 50 bytes for successive network payload for Telnet-Control application.
  - Limitation 2 for Telnet-Control: There cannot be more than 26 bytes for successive RS232 command for Telnet-Control.
  - Limitation 3 for Telnet-Control: Minimum delay for next command must be more than 200 (ms).

#### **HDBaseT Control**

#### Ethernet / RS232

The projector can automatically detect the Ethernet or RS232 signal from the HDBaseT transmitter supplied. For an automatic detection, make sure the respective signal is enabled.

#### Reset

Return the factory default settings for control settings.

### Information menu

View the projector information about its status and settings. The projector information is read only.

- Regulatory
- Serial Number
- Source Info.
- Picture Mode
- Color Info.
- Power Mode (Standby)
- Light Source Hours
- Light Source Mode
- Remote Code
- Remote Code (Active)
- Device ID
- IP Address
- Network Status
- FW Version

## **ADDITIONAL INFORMATION**

## **Compatible resolutions**

#### Video Compatibility

| Signal | Resolution                                       |
|--------|--------------------------------------------------|
| NTSC   | NTSC M / J, 3.58 MHz, 4.43 MHz                   |
| PAL    | PAL B / D / G / H / I / M / N, 4.43 MHz          |
| SECAM  | SECAM B / D / G / K / K1 / L, 4.25 / 4.4 MHz     |
| SDTV   | 480i/p, 576i/p                                   |
| HDTV   | 720p(50/60 Hz), 1080i(50/60 Hz), 1080p(50/60 Hz) |

#### Video timing in details:

| Signal        | Resolution | Refresh Rate(Hz) | Notes for Mac       |
|---------------|------------|------------------|---------------------|
| TV(NTSC)      | 720x480    | 60               | For composite video |
| TV(PAL,SECAM) | 720x576    | 50               | For composite video |
| SDTV(480I)    | 720x480    | 60               |                     |
| SDTV(480p)    | 720x480    | 60               |                     |
| SDTV(576I)    | 720x576    | 50               |                     |
| SDTV(576p)    | 720x576    | 50               | For Component       |
| HDTV(720p)    | 1280x720   | 50 / 60          |                     |
| HDTV(1080I)   | 1920x1080  | 50 / 60          |                     |
| HDTV(1080p)   | 1920x1080  | 24 / 50 / 60     |                     |

### Computer compatibility

#### Timing table for PC:

| Signal     | Resolution    | Refresh Rate(Hz)     | Notes for Mac |
|------------|---------------|----------------------|---------------|
| VGA        | 640x480       | 60/67/72/75          | Mac 60/75     |
| VGA        | 720x400       | 70                   |               |
| SVGA       | 800x600       | 56/60(*2)/72/75      | Mac 60/75     |
| SVGA       | 832x624       | 75                   | Mac 75        |
| XGA        | 1024x768      | 60(*2)/70/75/120(*2) | Mac 60/70/75  |
| HDTV(720p) | 1280x720      | 60(*2)/120(*2)       | Mac 60        |
| WXGA       | 1280x800      | 60                   | Mac 60        |
| WXGA(*3)   | 1366x768      | 60                   |               |
| SXGA       | 1280x1024     | 60/75                | Mac 60/75     |
| SAGA       | 1440x900      | 60                   |               |
| SXGA+      | 1400x1050     | 60                   |               |
| UXGA       | 1600x1200     | 60                   |               |
| WUXGA      | 1920x1200(*1) | 60                   | Mac 60        |

- (\*1) 1920x1200 @60hz only support RB(reduced blanking).
- (\*2) 3D timing for 3D Ready projector(STD) and True 3D projector(Option).
- (\*3) Windows 8 standard timing.

#### Input Signal for HDMI:

| Signal       | Resolution    | Refresh Rate(Hz)     | Notes for Mac |
|--------------|---------------|----------------------|---------------|
| VGA          | 640x480       | 60/67/72/75          | Mac 60/75     |
| VGA          | 720x400       | 70                   |               |
| 0)/04        | 800x600       | 56/60(*2)/72/75      | Mac 60/75     |
| SVGA         | 832x624       | 75                   | Mac 75        |
| XGA          | 1024x768      | 60(*2)/70/75/120(*2) | Mac 60/70/75  |
| SDTV(480p)   | 720x480       | 60                   |               |
| SDTV(576p)   | 720x576       | 50                   |               |
| HDTV(720p)   | 1280x720      | 60(*2)/120(*2)       | Mac 60        |
| WXGA         | 1280x800      | 60                   | Mac 60        |
| WAGA         | 1440x900      | 60                   |               |
| WXGA(*3)     | 1366x768      | 60                   |               |
| SXGA         | 1280x1024     | 60/75                | Mac 60/75     |
| SAGA         | 1440x900      | 60                   |               |
| SXGA+        | 1400x1050     | 60                   |               |
| UXGA         | 1600x1200     | 60                   |               |
| HDTV(1080I)  | 1920x1080     | 50/60                |               |
| HDTV(1080p)  | 1920x1080     | 24/25/30/50/60/120   | Mac 60        |
| WUXGA        | 1920x1200(*1) | 60                   | Mac 60        |
| LILID/2160p) | 3840x2160     | 24/25/30/50/60       |               |
| UHD(2160p)   | 4096x2160     | 24/25/30/50/60       |               |

- (\*1) 1920x1200 @60 Hz only support RB(reduced blanking).
- (\*2) 3D timing for 3D Ready projector(STD) and True 3D projector(Option).
- (\*3) Windows 8 standard timing.

#### True 3D Video Compatibility

|             |                       | Input timing      |                         |                               |  |  |
|-------------|-----------------------|-------------------|-------------------------|-------------------------------|--|--|
|             |                       | 1280x720p @50 Hz  | Top-and-Bottom          |                               |  |  |
|             |                       | 1280x720p @60 Hz  | p @60 Hz Top-and-Bottom |                               |  |  |
|             | LIDMIAA               | 1280x720p @50 Hz  | Frame packing           |                               |  |  |
|             | HDMI 1.4a<br>3D Input | 1280x720p @60 Hz  | Frame packing           |                               |  |  |
|             | ob input              | 1920x1080i @50 Hz | Side-by-Side(Half)      |                               |  |  |
|             |                       | 1920x1080i @60 Hz | Side-by-Side(Half)      |                               |  |  |
|             |                       | 1920x1080p @24 Hz | Top-and-Bottom          |                               |  |  |
|             |                       | 1920x1080p @24 Hz | Frame packing           |                               |  |  |
|             |                       | 1920x1080i @50 Hz |                         |                               |  |  |
|             |                       | 1920x1080i @60 Hz |                         |                               |  |  |
| Input       |                       | 1280x720p @50 Hz  |                         |                               |  |  |
| resolutions |                       | 1280x720p @60 Hz  | Side-by-Side(Half)      | SBS mode is on                |  |  |
|             |                       | 800x600 @60 Hz    |                         |                               |  |  |
|             |                       | 1024x768 @60 Hz   |                         |                               |  |  |
|             |                       | 1280x800 @60 Hz   |                         |                               |  |  |
|             | HDMI 1.3              | 1920x1080i @50 Hz |                         |                               |  |  |
|             |                       | 1920x1080i @60 Hz |                         |                               |  |  |
|             |                       | 1280x720p @50 Hz  |                         |                               |  |  |
|             |                       | 1280x720p @60 Hz  | Top-and-Bottom          | TAB mode is on                |  |  |
|             |                       | 800x600 @60 Hz    |                         |                               |  |  |
|             |                       | 1024x768 @60 Hz   |                         |                               |  |  |
|             |                       | 1280x800 @60 Hz   |                         |                               |  |  |
|             |                       | 480i              | HQFS                    | 3D format is Frame sequential |  |  |

- If 3D input is 1080p @24 Hz, the DMD should replay with integral multiple with 3D mode.
- 1080i @25 Hz and 720p @50 Hz will run in 100 Hz; other 3D timing will run in 120 Hz.
- 1080p @24 Hz will run 144 Hz.

### EDID (Analog)

| VGA                     |                      |                    |                    |  |  |  |
|-------------------------|----------------------|--------------------|--------------------|--|--|--|
| B0 / Established Timing | B0 / Standard Timing | B0 / Detail Timing | B1 / Detail Timing |  |  |  |
| 720x400 @70 Hz          | 1024x768 @120 Hz     | Native timing:     | 1366x768 @60 Hz    |  |  |  |
| 640x480 @60 Hz          | 1280x720 @60 Hz      | 1920x1200 @60 Hz   | 1920x1080 @60 Hz   |  |  |  |
| 640x480 @67 Hz          | 1280x720 @120 Hz     |                    |                    |  |  |  |
| 640x480 @72 Hz          | 1280x800 @60 Hz      |                    |                    |  |  |  |
| 640x480 @75 Hz          | 1280x1024 @60 Hz     |                    |                    |  |  |  |
| 800x600 @56 Hz          | 1440x900 @60 Hz      |                    |                    |  |  |  |
| 800x600 @60 Hz          | 1400x1050 @60 Hz     |                    |                    |  |  |  |
| 800x600 @72 Hz          | 1600x1200 @60 Hz     |                    |                    |  |  |  |
| 800x600 @75 Hz          |                      |                    |                    |  |  |  |
| 832x624 @75 Hz          |                      |                    |                    |  |  |  |
| 1024x768 @60 Hz         |                      |                    |                    |  |  |  |
| 1024x768 @70 Hz         |                      |                    |                    |  |  |  |
| 1024x768 @75 Hz         |                      |                    |                    |  |  |  |
| 1280x1024 @75 Hz        |                      |                    |                    |  |  |  |
| 1152x870 @75 Hz         |                      |                    |                    |  |  |  |

### EDID (Digital)

|                            | HDMI 1/2 for 1.4b       |                       |                              |                       |  |  |
|----------------------------|-------------------------|-----------------------|------------------------------|-----------------------|--|--|
| B0 /<br>Established Timing | B0 /<br>Standard Timing | B0 /<br>Detail Timing | B1 /<br>Video Mode           | B1 /<br>Detail Timing |  |  |
| 720x400 @70 Hz             | 1024x768 @120 Hz        | Native timing:        | 640x480p 4:3 @60 Hz          | 1366x768 @60 Hz       |  |  |
| 640x480 @60 Hz             | 1280x720 @60 Hz         | 1920x1200 @60 Hz      | 720(1440)x576i 4:3 @50 Hz    | 1920x1080 @60 Hz      |  |  |
| 640x480 @67 Hz             | 1280x720 @120 Hz        |                       | 720(1440)x576i 16:9 @50 Hz   |                       |  |  |
| 640x480 @72 Hz             | 1280x800 @60 Hz         |                       | 720(1440)x480i 4:3 @60 Hz    |                       |  |  |
| 640x480 @75 Hz             | 1280x1024 @60 Hz        |                       | 720(1440)x480i 16:9 @60 Hz   |                       |  |  |
| 800x600 @56 Hz             | 1440x900 @60 Hz         |                       | 720x576p 4:3 @50 Hz          |                       |  |  |
| 800x600 @60 Hz             | 1400x1050 @60 Hz        |                       | 720x576p 16:9 @50 Hz         |                       |  |  |
| 800x600 @72 Hz             | 1600x1200 @60 Hz        |                       | 720x480p 4:3 @60 Hz          |                       |  |  |
| 800x600 @75 Hz             |                         |                       | 720x480p 16:9 @60 Hz         |                       |  |  |
| 1024x768 @60 Hz            |                         |                       | 1280x720p 16:9 @50 Hz        |                       |  |  |
| 1024x768 @70 Hz            |                         |                       | 1280x720p 16:9 @60 Hz        |                       |  |  |
| 1024x768 @75 Hz            |                         |                       | 1920x1080i 16:9 @60 Hz       |                       |  |  |
| 1280x1024 @75 Hz           |                         |                       | 1920x1080i 16:9 @50 Hz       |                       |  |  |
| 1152x870 @75 Hz            |                         |                       | 1920x1080p 16:9 @24 Hz       |                       |  |  |
| 832x624 @75 Hz             |                         |                       | 1920x1080p 16:9 @25 Hz       |                       |  |  |
|                            |                         |                       | 1920x1080p 16:9 @30 Hz       |                       |  |  |
|                            |                         |                       | 1920x1080p 16:9 @50 Hz       |                       |  |  |
|                            |                         |                       | 1920x1080p 16:9 @60 Hz       |                       |  |  |
|                            |                         |                       | 1920x1080p 16:9 @120 Hz      |                       |  |  |
|                            |                         |                       | 3840x2160p 16:9 @24 Hz       |                       |  |  |
|                            |                         |                       | 3840x2160p 16:9 @25 Hz       |                       |  |  |
|                            |                         |                       | 3840x2160p 16:9 @30 Hz       |                       |  |  |
|                            |                         |                       | 4096x2160p 256:135 @24 Hz    |                       |  |  |
|                            |                         |                       | 4096x2160p 256:135 @25 Hz    |                       |  |  |
|                            |                         |                       | 4096x2160p 256:135 @30 Hz    |                       |  |  |
|                            |                         |                       | 1000A2 100p 200. 100 @00 112 |                       |  |  |

|                            | HDMI 1/2 for 2.0        |                       |                            |                       |  |  |
|----------------------------|-------------------------|-----------------------|----------------------------|-----------------------|--|--|
| B0 /<br>Established Timing | B0 /<br>Standard Timing | B0 /<br>Detail Timing | B1 /<br>Video Mode         | B1 /<br>Detail Timing |  |  |
| 720x400 @70 Hz             | 1024x768 @120 Hz        | Native timing:        | 640x480p 4:3 @60 Hz        | 1366x768 @60 Hz       |  |  |
| 640x480 @60 Hz             | 1280x720 @60 Hz         | 1920x1200 @60 Hz      | 720(1440)x576i 4:3 @50 Hz  | 1920x1080 @60 Hz      |  |  |
| 640x480 @67 Hz             | 1280x720 @120 Hz        |                       | 720(1440)x576i 16:9 @50 Hz |                       |  |  |
| 640x480 @72 Hz             | 1280x800 @60 Hz         |                       | 720(1440)x480i 4:3 @60 Hz  |                       |  |  |
| 640x480 @75 Hz             | 1280x1024 @60 Hz        |                       | 720(1440)x480i 16:9 @60 Hz |                       |  |  |
| 800x600 @56 Hz             | 1440x900 @60 Hz         |                       | 720x576p 4:3 @50 Hz        |                       |  |  |
| 800x600 @60 Hz             | 1400x1050 @60 Hz        |                       | 720x576p 16:9 @50 Hz       |                       |  |  |
| 800x600 @72 Hz             | 1600x1200 @60 Hz        |                       | 720x480p 4:3 @60 Hz        |                       |  |  |
| 800x600 @75 Hz             |                         |                       | 720x480p 16:9 @60 Hz       |                       |  |  |
| 1024x768 @60 Hz            |                         |                       | 1280x720p 16:9 @50 Hz      |                       |  |  |
| 1024x768 @70 Hz            |                         |                       | 1280x720p 16:9 @60 Hz      |                       |  |  |
| 1024x768 @75 Hz            |                         |                       | 1920x1080i 16:9 @60 Hz     |                       |  |  |
| 1280x1024 @75 Hz           |                         |                       | 1920x1080i 16:9 @50 Hz     |                       |  |  |
| 1152x870 @75 Hz            |                         |                       | 1920x1080p 16:9 @24 Hz     |                       |  |  |
| 832x624 @75 Hz             |                         |                       | 1920x1080p 16:9 @25 Hz     |                       |  |  |
|                            |                         |                       | 1920x1080p 16:9 @30 Hz     |                       |  |  |
|                            |                         |                       | 1920x1080p 16:9 @50 Hz     |                       |  |  |
|                            |                         |                       | 1920x1080p 16:9 @60 Hz     |                       |  |  |
|                            |                         |                       | 1920x1080p 16:9 @120 Hz    |                       |  |  |
|                            |                         |                       | 3840x2160p 16:9 @24 Hz     |                       |  |  |
|                            |                         |                       | 3840x2160p 16:9 @25 Hz     |                       |  |  |
|                            |                         |                       | 3840x2160p 16:9 @30 Hz     |                       |  |  |
|                            |                         |                       | 3840x2160p 16:9 @50 Hz     |                       |  |  |
|                            |                         |                       | 3840x2160p 16:9 @60 Hz     |                       |  |  |
|                            |                         |                       | 4096x2160p 256:135 @24 Hz  |                       |  |  |
|                            |                         |                       | 4096x2160p 256:135 @25 Hz  |                       |  |  |
|                            |                         |                       | 4096x2160p 256:135 @30 Hz  |                       |  |  |
|                            |                         |                       | 4096x2160p 256:135 @50 Hz  |                       |  |  |
|                            |                         |                       | 4096x2160p 256:135 @60 Hz  |                       |  |  |

**HDMI 1/2** Audio Date / Format LPCM(IEC 60958 PCM[30,31]

## Image size and projection distance

| Desired Image Size |      |       |       |      | Projection | n Distance |      |
|--------------------|------|-------|-------|------|------------|------------|------|
| Diag               | onal | Width |       | Hei  | ght        | Wi         | ide  |
| m                  | inch | m     | inch  | m    | inch       | m          | feet |
| 0.76               | 30   | 0.65  | 25.4  | 0.40 | 15.9       | 0.37       | 1.2  |
| 1.02               | 40   | 0.86  | 33.9  | 0.54 | 21.2       | 0.50       | 1.6  |
| 1.27               | 50   | 1.08  | 42.4  | 0.67 | 26.5       | 0.62       | 2.0  |
| 1.52               | 60   | 1.29  | 50.9  | 0.81 | 31.8       | 0.75       | 2.5  |
| 1.78               | 70   | 1.51  | 59.4  | 0.94 | 37.1       | 0.87       | 2.9  |
| 2.03               | 80   | 1.72  | 67.8  | 1.08 | 42.4       | 1.00       | 3.3  |
| 2.29               | 90   | 1.94  | 76.3  | 1.21 | 47.7       | 1.12       | 3.7  |
| 2.54               | 100  | 2.15  | 84.8  | 1.35 | 53.0       | 1.25       | 4.1  |
| 2.92               | 115  | 2.48  | 97.5  | 1.55 | 60.9       | 1.44       | 4.7  |
| 3.81               | 150  | 3.23  | 127.2 | 2.02 | 79.5       | 1.87       | 6.1  |
| 4.57               | 180  | 3.88  | 152.6 | 2.42 | 95.4       | 2.25       | 7.4  |
| 5.08               | 200  | 4.31  | 169.6 | 2.69 | 106.0      | 2.50       | 8.2  |
| 6.35               | 250  | 5.38  | 212.0 | 3.37 | 132.5      | 3.12       | 10.2 |
| 7.62               | 300  | 6.46  | 254.4 | 4.04 | 159.0      | 3.75       | 12.3 |

| Lens Shift Range (wide) |                     |                        |                         |                         |                        |  |
|-------------------------|---------------------|------------------------|-------------------------|-------------------------|------------------------|--|
| Vertical Image Shift    |                     |                        |                         | Horizontal Image Shift  |                        |  |
| Image Size<br>Diagonal  | Vertical +<br>(Top) | Vertical -<br>(Bottom) | Vertical Shift<br>Range | Horizontal +<br>(Right) | Horizontal -<br>(Left) |  |
| inch                    | cm                  | cm                     | cm                      | cm                      | cm                     |  |
| 30                      | 44                  | 40                     | 4.0                     | 3.9                     | 3.9                    |  |
| 40                      | 59                  | 54                     | 5.4                     | 5.2                     | 5.2                    |  |
| 50                      | 74                  | 67                     | 6.7                     | 6.5                     | 6.5                    |  |
| 60                      | 89                  | 81                     | 8.1                     | 7.8                     | 7.8                    |  |
| 70                      | 104                 | 94                     | 9.4                     | 9.1                     | 9.1                    |  |
| 80                      | 118                 | 108                    | 10.8                    | 10.3                    | 10.3                   |  |
| 90                      | 133                 | 121                    | 12.1                    | 11.6                    | 11.6                   |  |
| 100                     | 148                 | 135                    | 13.5                    | 12.9                    | 12.9                   |  |
| 115                     | 170                 | 155                    | 15.5                    | 14.9                    | 14.9                   |  |
| 150                     | 222                 | 202                    | 20.2                    | 19.4                    | 19.4                   |  |
| 180                     | 267                 | 242                    | 24.2                    | 23.3                    | 23.3                   |  |
| 200                     | 296                 | 269                    | 26.9                    | 25.9                    | 25.9                   |  |
| 250                     | 370                 | 337                    | 33.7                    | 32.3                    | 32.3                   |  |
| 300                     | 444                 | 404                    | 40.4                    | 38.8                    | 38.8                   |  |

#### Desired image size:

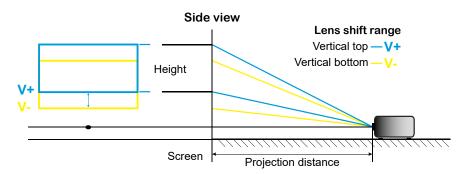

### Lens shift range:

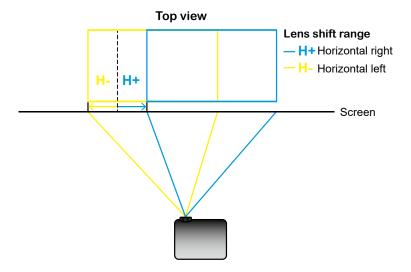

### Projector dimensions and ceiling mount installation

- 1. To prevent damage to your projector, please use the Optoma ceiling mount.
- 2. If you wish to use a third party ceiling mount kit, please ensure the screws used to attach a mount to the projector meet the following specifications:

Screw type: M4\*5mm

Minimum screw length: 5mm

Tightening torque: 8 Kgf.cm

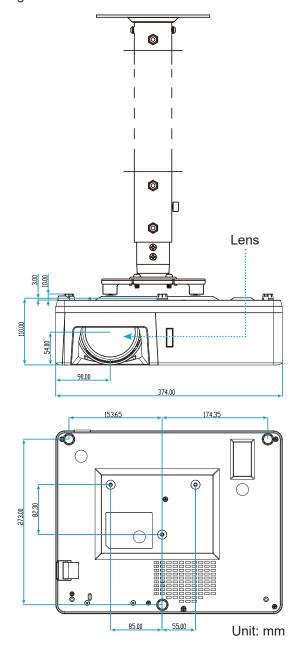

Note: Please note that damage resulting from incorrect installation will void the warranty.

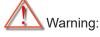

- If you buy a ceiling mount from another company, please be sure to use the correct screw size. Screw size will vary depending on the thickness of the mounting plate.
- Be sure to keep at least 10 cm gap between the ceiling and the bottom of the projector.
- Avoid installing the projector near a heat source.

### IR remote codes

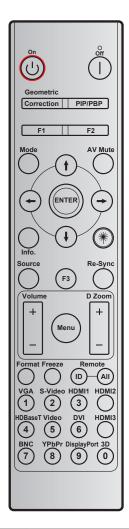

|                         | Printing-key<br>definition |            |            |        |        |        |
|-------------------------|----------------------------|------------|------------|--------|--------|--------|
| Key                     |                            | BYTE1      | BYTE2      | BYTE3  | BYTE4  | Repeat |
|                         |                            | customer 0 | customer 1 | data 0 | data 1 |        |
| Power On $\cup$         | On                         | 32         | CD         | 02     | #BYTE3 | F1     |
| Power Off               | Off                        | 32         | CD         | 2E     | #BYTE3 | F1     |
| Geometric<br>Correction | Geometric<br>Correction    | 32         | CD         | 96     | #BYTE3 | F1     |
| PIP/PBP                 | PIP/PBP                    | 32         | CD         | 78     | #BYTE3 | F1     |
| F1                      | F1                         | 32         | CD         | 26     | #BYTE3 | F1     |
| F2                      | F2                         | 32         | CD         | 27     | #BYTE3 | F1     |
| Mode                    | Mode                       | 32         | CD         | 95     | #BYTE3 | F1     |
| E                       | Up arrow                   | 32         | CD         | C6     | #BYTE3 | F1     |
| Four directional        | Down arrow                 | 32         | CD         | C7     | #BYTE3 | F1     |
| select keys (∱/♣/↔)     | Left arrow                 | 32         | CD         | C8     | #BYTE3 | F1     |
| (1/4/~/~)               | Right arrow                | 32         | CD         | C9     | #BYTE3 | F1     |
| Enter                   | Enter                      | 32         | CD         | C5     | #BYTE3 | F1     |
| AV Mute                 | AV Mute                    | 32         | CD         | 03     | #BYTE3 | F1     |
| Information             | Info.                      | 32         | CD         | 25     | #BYTE3 | F1     |

|             | Printing-key<br>definition |            |            |            |        |        |  |
|-------------|----------------------------|------------|------------|------------|--------|--------|--|
| Key         |                            | BYTE1      | BYTE2      | BYTE3      | BYTE4  | Repeat |  |
|             |                            | customer 0 | customer 1 | data 0     | data 1 |        |  |
| Laser **    | Laser                      | N/A        | N/A        | N/A        | N/A    | N/A    |  |
| Source      | Source                     | 32         | CD         | 18         | #BYTE3 | F1     |  |
| F3          | F3                         | 32         | CD         | 66         | #BYTE3 | F1     |  |
| Re-Sync     | Re-Sync                    | 32         | CD         | 04         | #BYTE3 | F1     |  |
| Values s    | Volume +                   | 32         | CD         | 09         | #BYTE3 | F1     |  |
| Volume      | Volume -                   | 32         | CD         | 0C         | #BYTE3 | F1     |  |
| D Zoom      | D Zoom +                   | 32         | CD         | 08         | #BYTE3 | F1     |  |
| D Zoom      | D Zoom -                   | 32         | CD         | 0B         | #BYTE3 | F1     |  |
| Menu        | Menu                       | 32         | CD         | 88         | #BYTE3 | F1     |  |
| Format      | Format                     | 32         | CD         | 15         | #BYTE3 | F1     |  |
| Freeze      | Freeze                     | 32         | CD         | 06         | #BYTE3 | F1     |  |
| Remote      | ID                         | N/A        | N/A        | 3201~ 3299 | N/A    | N/A    |  |
| Remote      | All                        | N/A        | N/A        | 32CD       | N/A    | N/A    |  |
| 1 / VGA     | 1/VGA                      | 32         | CD         | 8E         | #BYTE3 | F1     |  |
| 2 / S-Video | 2/S-Video                  | 32         | CD         | 1D         | #BYTE3 | F1     |  |
| 3 / HDMI1   | 3/HDMI1                    | 32         | CD         | 16         | #BYTE3 | F1     |  |
| HDMI2       | HDMI2                      | 32         | CD         | 9B         | #BYTE3 | F1     |  |
| 4 / HDBaseT | 4/HDBaseT                  | 32         | CD         | 70         | #BYTE3 | F1     |  |
| 5 / Video   | 5/Video                    | 32         | CD         | 1C         | #BYTE3 | F1     |  |
| 6           | 6                          | 32         | CD         | 19         | #BYTE3 | F1     |  |
| HDMI3       | HDMI3                      | 32         | CD         | 98         | #BYTE3 | F1     |  |
| 7           | 7                          | 32         | CD         | 1A         | #BYTE3 | F1     |  |
| 8 / YPbPr   | 8/YPbPr                    | 32         | CD         | 17         | #BYTE3 | F1     |  |
| 9           | 9                          | 32         | CD         | 9F         | #BYTE3 | F1     |  |
| 0 / 3D      | 0/3D                       | 32         | CD         | 89         | #BYTE3 | F1     |  |
| F3          | F3                         | 32         | CD         | 66         | #BYTE3 | F1     |  |

### **Troubleshooting**

If you experience a problem with your projector, please refer to the following information. If a problem persists, please contact your local reseller or service center.

#### Image problems

- ? No image appears on-screen
  - Ensure all the cables and power connections are correctly and securely connected as described in the "Installation" section.
  - Ensure the pins of connectors are not crooked or broken.
  - Ensure that the "Mute" feature is not turned on.
- ? Image is out of focus
  - Turn the focus lever clockwise or counterclockwise until the image is sharp and legible. (Please see page 18).
  - Make sure the projection screen is between the required distance from the projector. (Please refer to pages 62~63).
- ? The image is stretched when displaying 16:9 DVD title
  - When you play anamorphic DVD or 16:9 DVD, the projector will show the best image in 16: 9 format on projector side.
  - If you play 4:3 format DVD title, please change the format as 4:3 in projector OSD.
  - Please setup the display format as 16:9 (wide) aspect ratio type on your DVD player.
- ? Image is too small or too large
  - Move the projector closer to or further from the screen.
  - Press "Menu" on the projector panel, go to "Display → Aspect Ratio". Try the different settings.
- ? Image has slanted sides:
  - If possible, reposition the projector so that it is centered on the screen and below the bottom of the screen.
- ? Image is reversed
  - Select "Setup → Projection Orientation" from the OSD and adjust the projection direction.

#### Other problems

- The projector stops responding to all controls
  - If possible, turn off the projector, then unplug the power cord and wait at least 20 seconds before reconnecting power.
- If the Lens Shift knobs stop responding (to move the image up/down/left/right), please follow the below steps:
  - Turn the lens shift knobs clockwise or counterclockwise with a press-down force. This will release the
    protection mechanisms and allow them to work once again.
     (The lens shift knobs have this lock function to prevent from being broken. It will make an obvious
    sound, to let users know it has already reached the limit position.)

#### Remote control problems

- If the remote control does not work
  - Check the operating angle of the remote control is pointed within ±15° to the IR receiver on the projector.
  - Make sure there are not any obstructions between the remote control and the projector. Move to within 6 m (19.7 ft) of the projector.
  - Make sure batteries are inserted correctly.
  - Replace batteries if they are exhausted.

### Warning indicators

When the warning indicators (see below) light up or flash, the projector will automatically shutdown:

- "LD" LED indicator is lit red and if "Power" indicator flashes red.
- "Temp" LED indicator is lit red and if "Power" indicator flashes red. This indicates the projector has overheated. Under normal conditions, the project can be switched back on.
- "Temp" LED indicator flashes red and if "Power" indicator flashes red.

Unplug the power cord from the projector, wait for 30 seconds and try again. If the warning indicator lights up or flashes, please contact your nearest service center for assistance.

#### **LED lightning messages**

| Massaga                             | Powe         | r LED                                                                                     | Temp LED     | LD LED       |
|-------------------------------------|--------------|-------------------------------------------------------------------------------------------|--------------|--------------|
| Message                             | (Red)        | (White)                                                                                   | (Red)        | (Red)        |
| Standby state<br>(Input power cord) | Steady light |                                                                                           |              |              |
| Power on (Warming)                  |              | Flashing<br>(0.5 sec off /<br>0.5 sec on)                                                 |              |              |
| Power on and LD lighting            |              | Steady light                                                                              |              |              |
| Power off (Cooling)                 |              | Flashing (0.5 sec off / 0.5 sec on). Back to red steady light when cooling fan turns off. |              |              |
| Error (LD failure)                  | Flashing     |                                                                                           |              | Steady light |
| Error (Fan failure)                 | Flashing     |                                                                                           | Flashing     |              |
| Error (Over temp.)                  | Flashing     |                                                                                           | Steady light |              |

#### Power off:

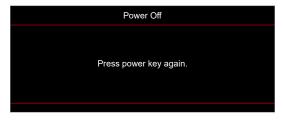

Temperature warning:

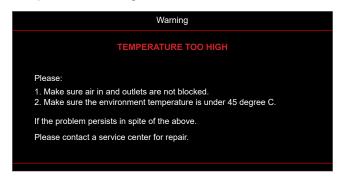

## **Specifications**

| Item                                              | Description                                                                                                    |
|---------------------------------------------------|----------------------------------------------------------------------------------------------------|
| Native Resolution                                 | 1920x1200                                                                                                    |
| Maximum Resolution                                | Maximum Resolution: • HDMI(HDMI 2.0): 3840x2160 @60 Hz • VGA: 1920x1200 @60 Hz                                                                                                    |
| Lens                                              | Throw ratio: TR 0.58 F/#: 2.75 Focal length: 8.51 mm Zoom range: Fixed Zoom                                                                                                    |
| Lens Shift Range                                  | <ul> <li>Vertical: 100% to 110% ±3%;</li> <li>Horizontal: -4% to +4% ±3%</li> </ul>                                                                                                    |
| Image size                                        | 30 to 300" (mechanism travel)                                                                                                    |
| Projection distance                               | 0.38m to 3.75m (mechanism travel)                                                                                                    |
| I/Os                                              | <ul> <li>Input interface:</li> <li>HDMI in V2.0 x2, HDBaseT x1 (Optional)</li> <li>VGA in x1, Audio in 1 x1, Audio in 2 x1</li> <li>Composite Video in x1</li> <li>Output interface:</li> <li>VGA out x1, Audio out x1, USB Power (5V/1.5A)</li> <li>Control interface:</li> <li>LAN (RJ-45) x1, RS232 x1, 12V out x1</li> </ul> |
| Colour                                            | 1073.4 Million color                                                                                                    |
| Scan rate                                         | Horizontal scan rate:  • 15 KHz to 140 KHz  Vertical scan rate:  • 24 Hz to 140 Hz                                                                                                    |
| Speaker                                           | 10W x2                                                                                                    |
| Power consumption                                 | Typical: (bright mode)  • 361W ±15% @110VAC  • 350W ±15% @220VAC  Typical: (ECO mode):  • 240W ±15% @110VAC  • 233W ±15% @220VAC                                                                                                    |
| Input current                                     | <ul><li>AC 3.7A @110V</li><li>AC 1.85A @220V</li></ul>                                                                                                    |
| Installation orientations  Dimensions (W x D x H) | 360° projection + portrait  Without feet:  • 374 mm(W) x 302 mm(D) x 107 mm(H) (14.72 x 11.89 x 4.21 inches)  With feet:  • 374 mm(W) x 302 mm(D) x 117 mm(H) (14.72 x 11.89 x 4.60 inches)                                                                                                    |
| Weight                                            | 5.3 kg±0.5 kg                                                                                                    |
| Environmental                                     | Operating in 0° to 40°C, 10% to 85% humidity (non-condensing)                                                                                                    |

Note: All specifications are subject to change without notice.

### Optoma global offices

For service or support, please contact your local office.

#### USA

Optoma Technology, Inc. 47697 Westinghouse Drive. Fremont, Ca 94539

888-289-6786 510-996-4794

services@optoma.com

https://www.optoma.com/jp/

Optoma Technology, Inc. 47697 Westinghouse Drive. Fremont, Ca 94539

## Taiwan

888-289-6786 **6** 510-996-4794

#### https://www.optoma.com/tw/

## **Latin America**

Optoma Technology, Inc. 47697 Westinghouse Drive. Fremont, Ca 94539

## 

888-289-6786 **6** 510-996-4794

services@optoma.com

#### China

Australia

Japan

Room 2001, 20F, Building 4, No.1398 Kaixuan Road, Changning District Shanghai, 200052, China

https://www.optoma.com/au/

**(**] +86-21-62947376 +86-21-62947375 www.optoma.com.cn

Canada

1 Bourne End Mills Hemel Hempstead Hertfordshire HP1 2UJ United Kingdom www.optoma.eu

( +44 (0) 1923 691 800

**=** +44 (0) 1923 691 888

service@tsc-europe.com

#### Europe

Service Tel: +44 (0)1923 691865

#### Benelux BV

Optoma Benelux BV Europalaan 770 D 1363BM Almere The Netherlands www.optoma.nl

( +31 (0) 36 8200 250

+31 (0) 36 548 9052

#### France

Bâtiment E 81-83 avenue Edouard Vaillant 92100 Boulogne Billancourt, France S savoptoma@optoma.fr

( +33 1 41 46 12 20 **| +33 1 41 46 94 35** 

#### **Spain**

C/ José Hierro, 36 Of. 1C 28529 Rivas ( +34 91 499 06 06 VaciaMadrid, Spain

**🗐** +34 91 670 08 32

#### Deutschland

Optoma Deutschland GmbH Am Nordpark 3 41069 Mönchengladbach Deutschland

( +49 (0) 2161 68643 0 **| +49 (0) 2161 68643 99** 

info@optoma.de

info@optoma.de

info@optoma.de

info@optoma.de

info@optoma.de

info@optoma.de

info@optoma.de

info@optoma.de

info@optoma.de

info@optoma.de

info@optoma.de

info@optoma.de

info@optoma.de

info@optoma.de

info@optoma.de

info@optoma.de

info@optoma.de

info@optoma.de

info@optoma.de

info@optoma.de

info@optoma.de

info@optoma.de

info@optoma.de

info@optoma.de

info@optoma.de

info@optoma.de

info@optoma.de

info@optoma.de

info@optoma.de

info@optoma.de

info@optoma.de

info@optoma.de

info@optoma.de

info@optoma.de

info@optoma.de

info@optoma.de

info@optoma.de

info@optoma.de

info@optoma.de

info@optoma.de

info@optoma.de

info@optoma.de

info@optoma.de

info@optoma.de

info@optoma.de

info@optoma.de

info@optoma.de

info@optoma.de

info@optoma.de

info@optoma.de

info@optoma.de

info@optoma.de

info@optoma.de

info@optoma.de

info@optoma.de

info@optoma.de

info@optoma.de

info@optoma.de

info@optoma.de

info@optoma.de

info@optoma.de

info@optoma.de

info@optoma.de

info@optoma.de

info@optoma.de

info@optoma.de

info@optoma.de

info@optoma.de

info@optoma.de

info@optoma.de

info@optoma.de

info@optoma.de

info@optoma.de

info@optoma.de

info@optoma.de

info@optoma.de

info@optoma.de

info@optoma.de

info@optoma.de

info@optoma.de

info@optoma.de

info@optoma.de

info@optoma.de

info@optoma.de

info@optoma.de

info@optoma.de

info@optoma.de

info@optoma.de

info@optoma.de

info@optoma.de

info@optoma.de

info@optoma.de

info@optoma.de

info@optoma.de

info@optoma.de

info@optoma.de

info@optoma.de

info@optoma.de

info@optoma.de

info@optoma.de

info@optoma.de

info@optoma.de

info@optoma.de

info@optoma.de

info@optoma.de

info@optoma.de

info@optoma.de

info@optoma.de

info@optoma.de

info@optoma.de

info@optoma.de

info@optoma.de

info@optoma.de

info@optoma.de

info@optoma.de

info@optoma.de

info@optoma.de

info@optoma.de

info@optoma.de

info@optoma.de

info@optoma.de

info@optoma.de

info@optoma.de

info@optoma.de

info@optoma.de

info@optoma.de

info@optoma.de

info@opto

#### Scandinavia

Postboks 9515 Åskollen Kniveveien 29 Drammen 3036 Norway

( +47 32 98 89 90 **1** +47 32 98 89 99

info@optoma.no

#### Korea

https://www.optoma.com/kr/

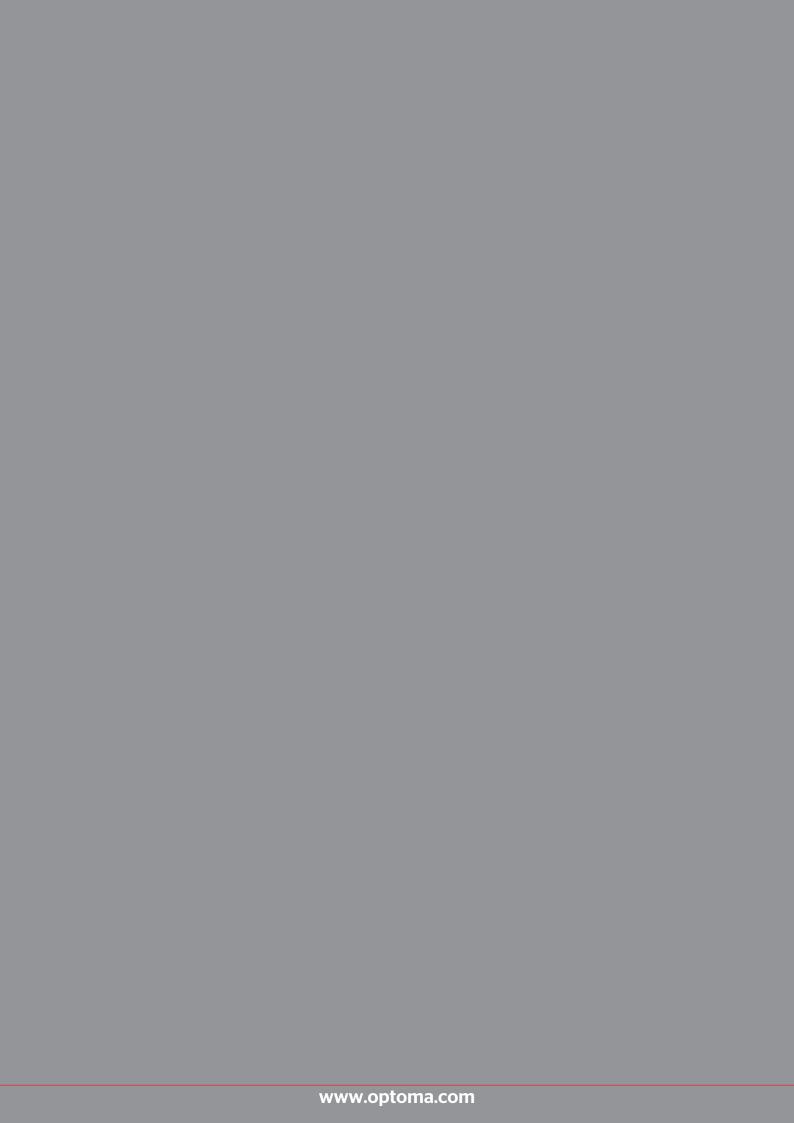